# **Uporabniški priročnik**

**Dell E1916HV Dell E1916HL Dell E1916HM Dell E2016HV Dell E2016HL Dell E2016HM Dell E2216HV Dell E2216HVM**

Predpisani model: E1916HVf / E2016HVf / E2216HVf

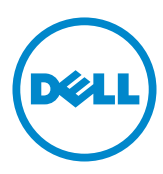

OPOMBA: OPOMBA označuje pomembne informacije o uporabi vašega računalnika.

**POZOR: POZOR označuje morebitno nevarnost za strojno opremo ali izgubo podatkov, če ne upoštevate pravil.**

**OPOZORILO: OPOZORILO označuje morebitno nevarnost materialne škode, telesne poškodbe ali smrti.**

#### **© 2015~2016 Dell Inc. Vse pravice pridržane.**

Informacije v tem dokumentu se lahko spremenijo brez predhodne objave. Razmnoževanje tega gradiva na kateri koli način brez pisnega dovoljenja družbe Dell Inc. je strogo prepovedana.

Blagovne znamke, uporabljene v tem besedilu: Dell™ in logotip DELL sta blagovni znamki družbe Dell Inc.; Microsoft®, Windows® in logotip gumba za začetni zaslon sistema Windows so blagovne znamke ali registrirane blagovne znamke družbe Microsoft Corporation v ZDA in/ali drugih državah.

V tej dokumentaciji so lahko uporabljene tudi druge blagovne znamke in trgovska imena ter se nanašajo na oznake in imena oziroma na njihove izdelke. Dell Inc. se odreka vseh lastniških interesov do blagovnih znamk in imen podjetij, ki niso njegova last.

#### **2016 – 10 Rev. A06**

# **Vsebina**

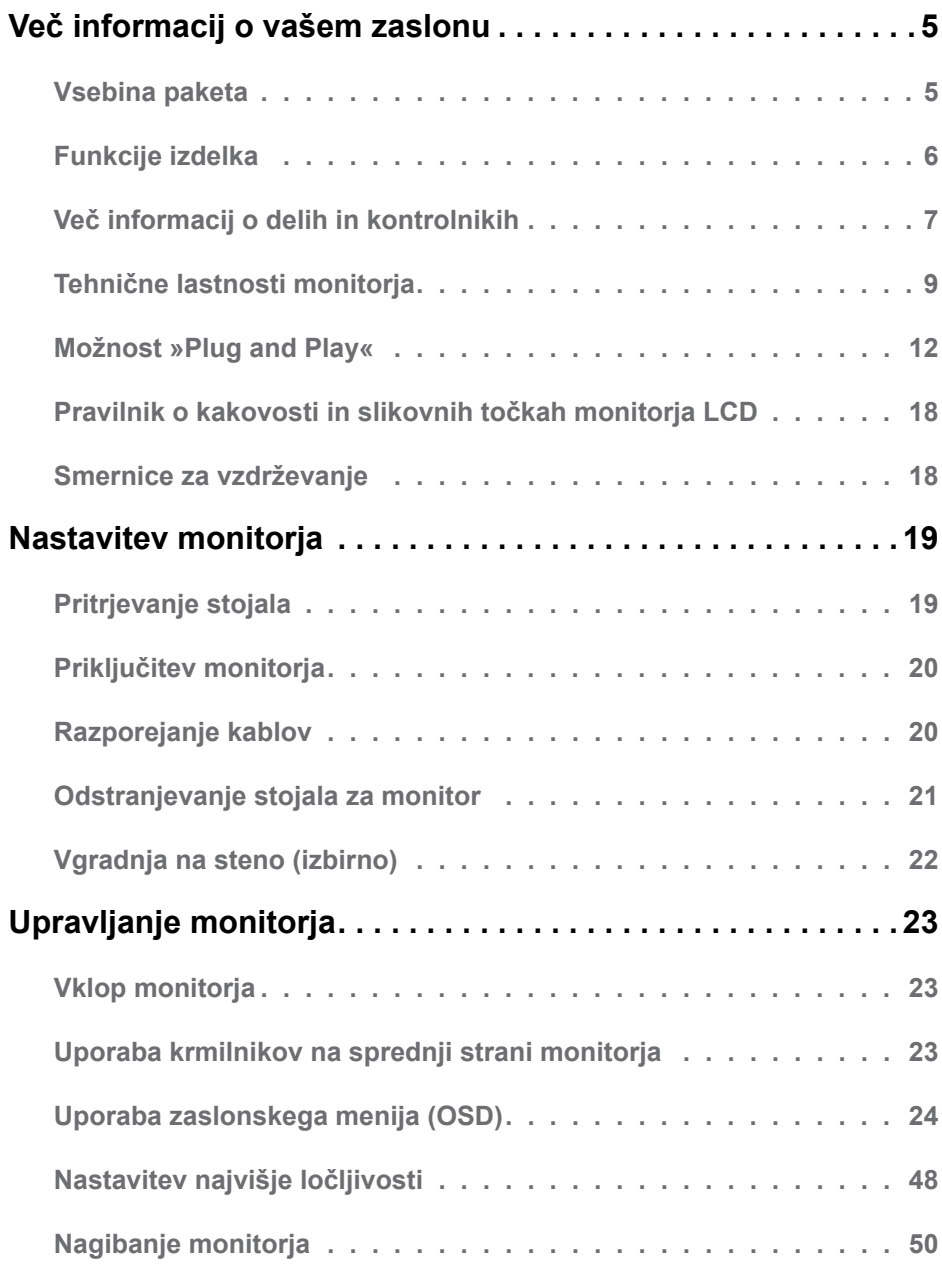

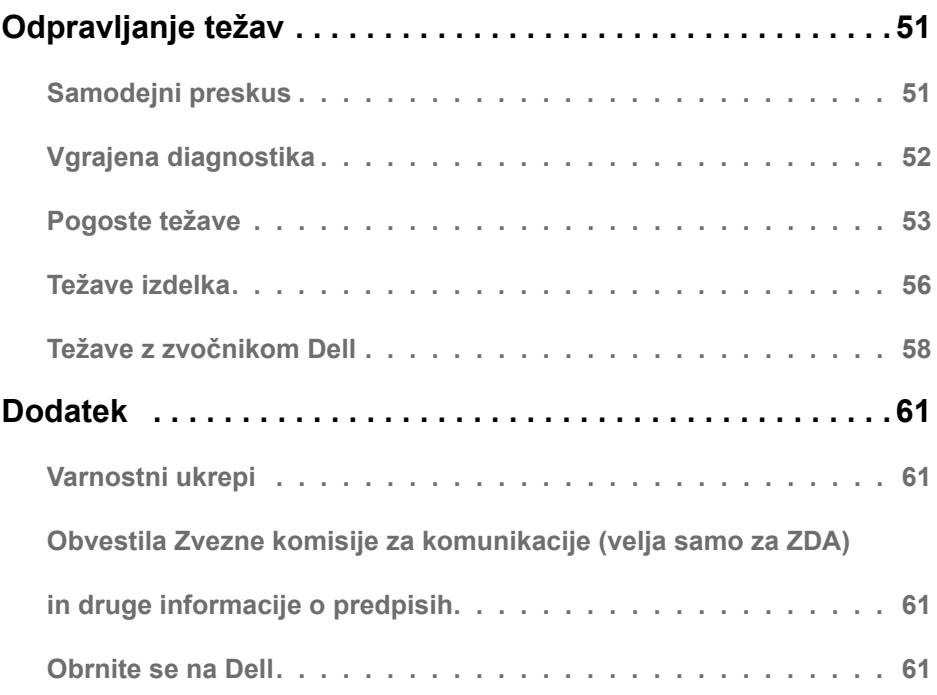

# <span id="page-4-0"></span>**Več informacij o vašem zaslonu**

### **Vsebina paketa**

V paket je vključen zaslon z vsemi komponentami, ki so navedene v tej razpredelnici. Prepričajte se, da ste prejeli vse komponente in **[Obrnite se na Dell](#page-60-1)**, če manjka katera koli komponenta.

*<b>OPOMBA:* Nekateri elementi so morda izbirni in jih niste prejeli v svojem paketu. Nekatere funkcije ali predstavnosti v nekaterih državah morda niso na voljo.

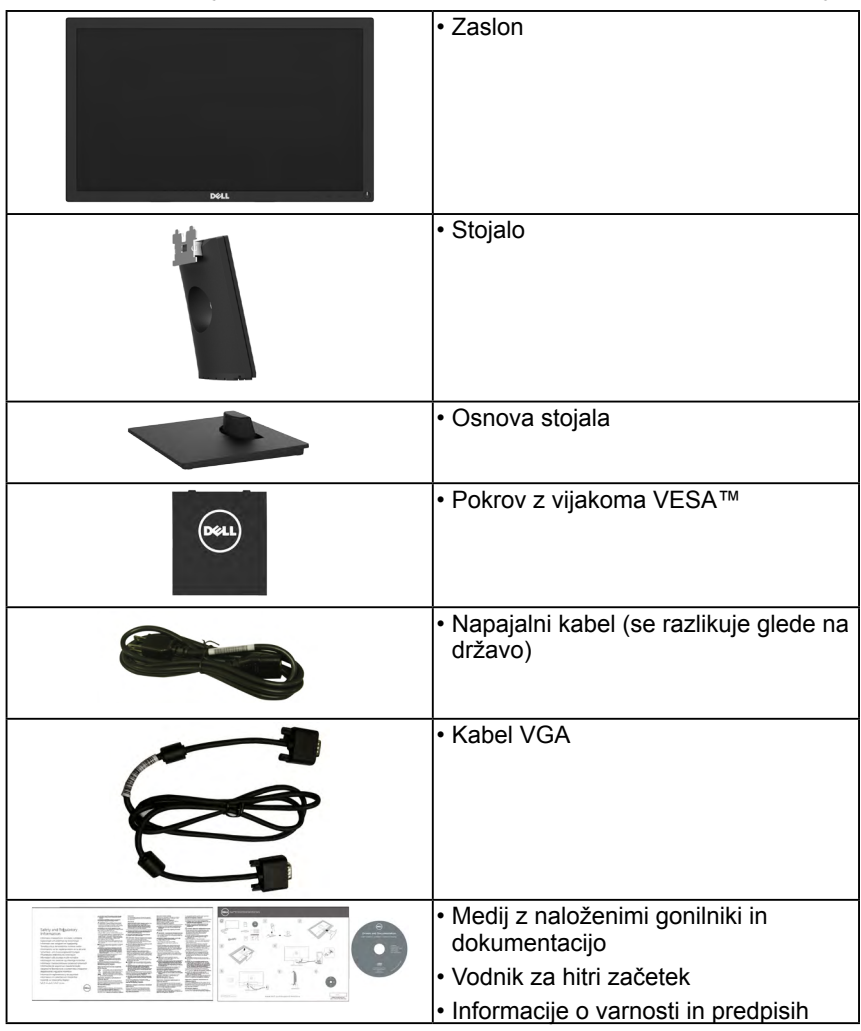

### <span id="page-5-0"></span>**Funkcije izdelka**

Značilnosti monitorja s ploskim zaslonom Dell E1916HV / E1916HL / E1916HM / E2016HV / E2016HL / E2016HM / E2216HV / E2216HVM so aktivna matrika, tranzistor s tanko plastjo (TFT), zaslon s tekočimi kristali in osvetlitev ozadja LED. Funkcije monitorja vključuiejo:

- **• E1916HV / E1916HL / E1916HM**: slika, ki po diagonali meri 47,01 cm (18,51 palca), ločljivost 1366 x 768 in podpora nižjim ločljivostim za prikaz v celozaslonskem načinu.
- **• E2016HV / E2016HL / E2016HM**: slika, ki po diagonali meri 49,41 cm (19,5 palca), ločljivost 1600 x 900 in podpora nižjim ločljivostim za prikaz v celozaslonskem načinu.
- **• E2216HV / E2216HVM**: slika, ki po diagonali meri 54,69 cm (21,53 palca), ločljivost 1920 x 1080 in podpora nižjim ločljivostim za prikaz v celozaslonskem načinu.
- Možnost prilagajanja naklona.
- Odstranljivi podstavek z luknjami za vgradnjo s 100 mm razmikom standarda VESA (Video Electronics Standards Association) za prilagodljive namestitve.
- Možnost »plug and play«, če to funkcijo vaš sistem podpira.
- Prilagajanja na zaslonu za lažjo nastavitev in optimizacijo zaslona.
- Medij s programsko opremo in dokumentacijo, ki vključuje datoteko z informacijami (INF), datoteko za usklajevanje barv slike (ICM) ter dokumentacijo o izdelku.
- Programska oprema Dell Display Manager.
- Potrdilo za ENERGY STAR.
- Reža z varnostno ključavnico.
- Zmogljivost upravljanja sredstev.
- Skladno s sistemom EPEAT Silver.
- CECP (za Kitajsko).
- Skladen z Direktivo RoHS.
- Merilnik porabe energije prikazuje porabo energije zaslona za sprotno delovanje.
- Nadzor analogne zatemnitve osvetlitve v ozadju za prikaz brez migetanja.

**OPOMBA:** Monitorji Dell imajo certifikat Energy Star za vse regije, razen za naslednje: E2016HV za tihooceansko Azijo, E2216HV za Ameriko.

DELL registrira izdelke v sistemu za ocenjevanje okoljske učinkovitosti EPEAT. Registracija v sistemu EPEAT se razlikuje glede na državo. Informacije o stanju registracije po državah najdete na spletnem mestu **[www.epeat.net](http://www.epeat.net)**.

### <span id="page-6-0"></span>**Več informacij o delih in kontrolnikih**

<span id="page-6-1"></span>**Pogled od spredaj**

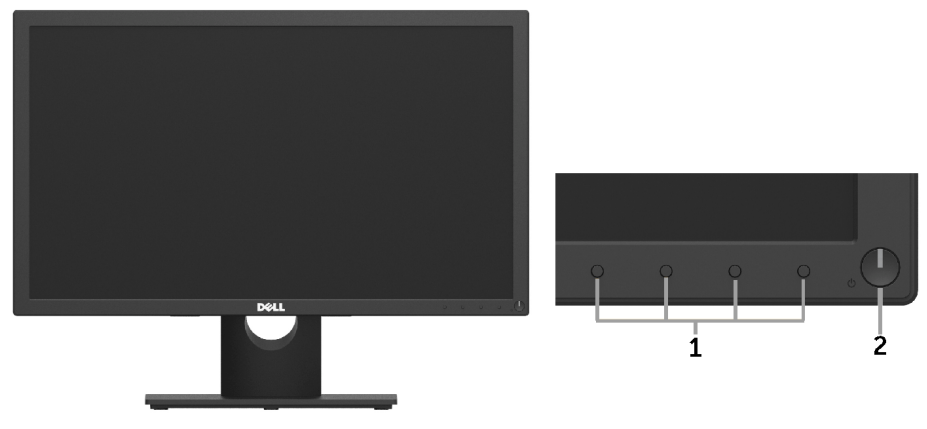

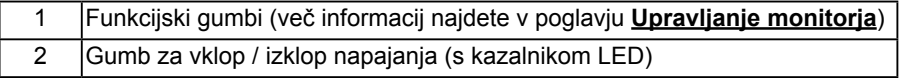

#### **Pogled od zadaj**

#### **E1916HV / E1916HL / E1916HM / E2016HV / E2016HL / E2016HM:**

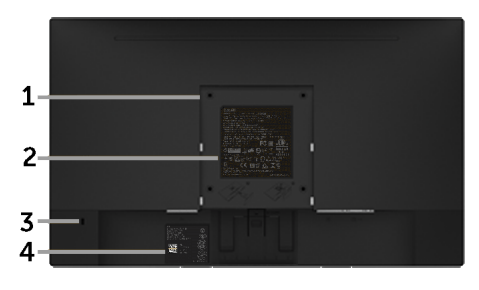

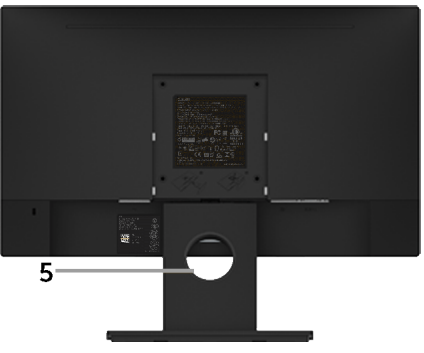

Pogled od zadaj s stojalom monitorja

#### **E2216HV / E2216HVM:**

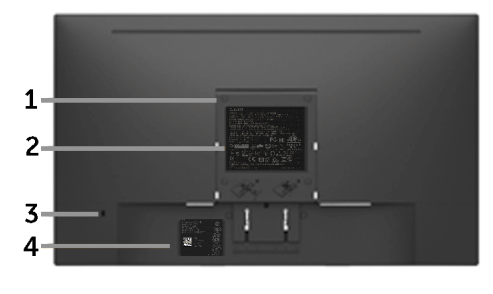

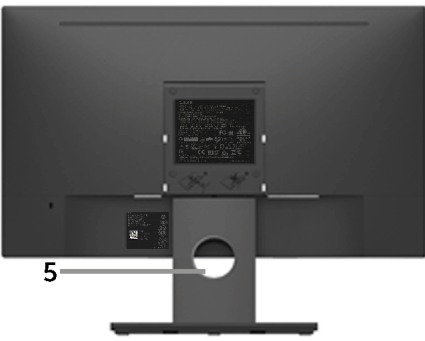

Pogled od zadaj s stojalom monitorja

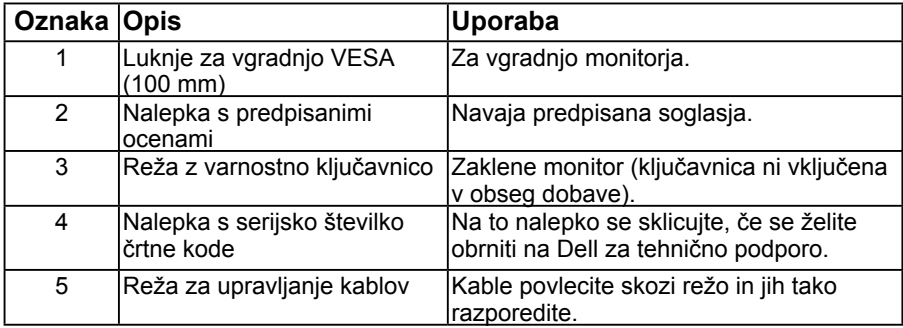

#### **Pogled s strani**

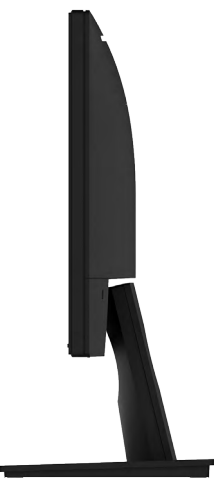

Desna stran

<span id="page-8-0"></span>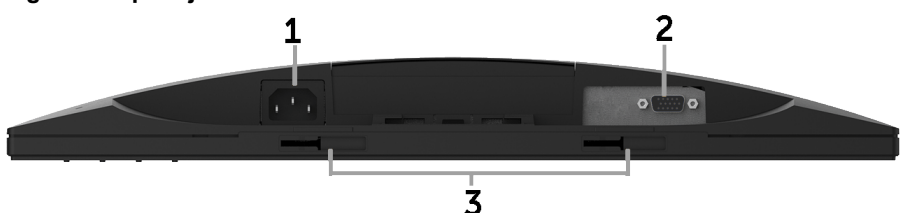

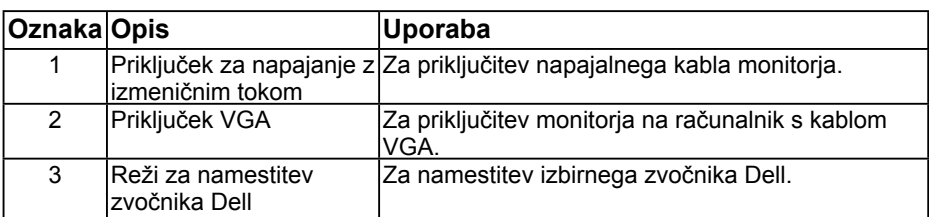

### <span id="page-8-1"></span>**Tehnične lastnosti monitorja**

V naslednjih poglavjih boste izvedeli več o različnih načinih upravljanja energije in razporeditvah nožic za različne priključke za svoj zaslon.

### <span id="page-8-2"></span>**Načini upravljanja energije**

Če imate kartico za prikaz skladnosti DPM VESA ali na računalniku nameščeno programsko opremo, zaslon samodejno zmanjša porabo energije v času nedejavnosti. Temu pravimo način varčevanja energije. Če računalnik zazna vnos tipkovnice, miške ali vnos druge naprave, zaslon samodejno spet začne delovati. V naslednji razpredelnici si lahko ogledate porabo energije in signale te funkcije, ki samodejno varčuje z energijo:

#### **E1916HV/E1916HL / E1916HM:**

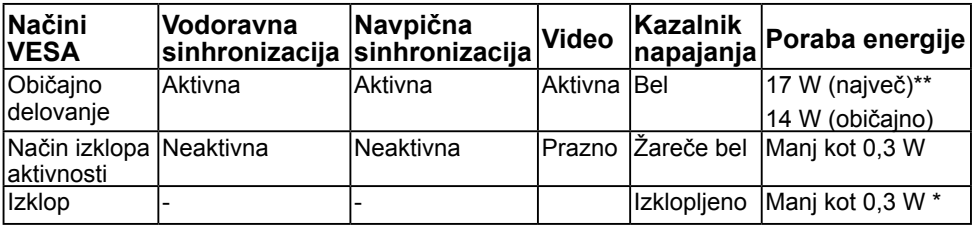

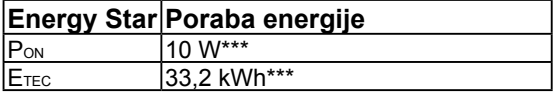

#### **E2016HV:**

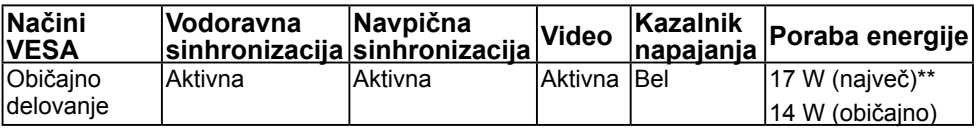

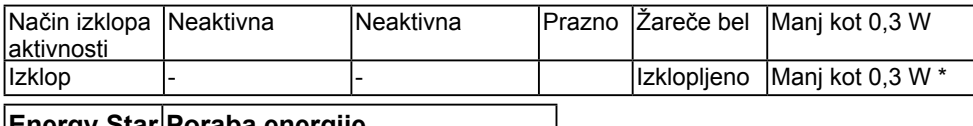

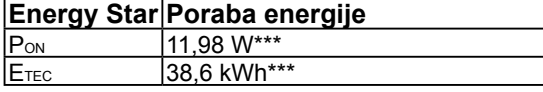

#### **E2016HL / E2016HM:**

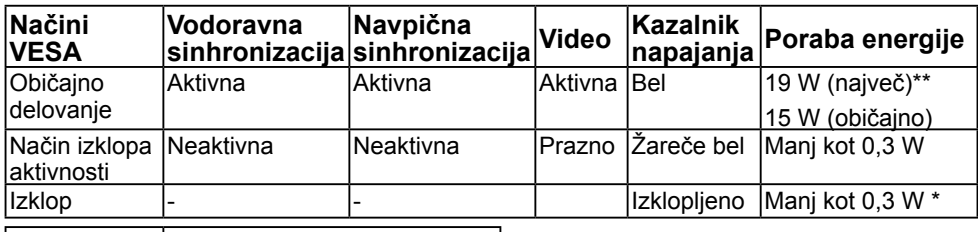

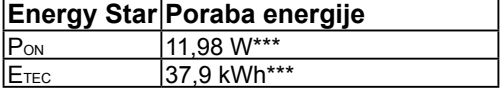

#### **E2216HV / E2216HVM:**

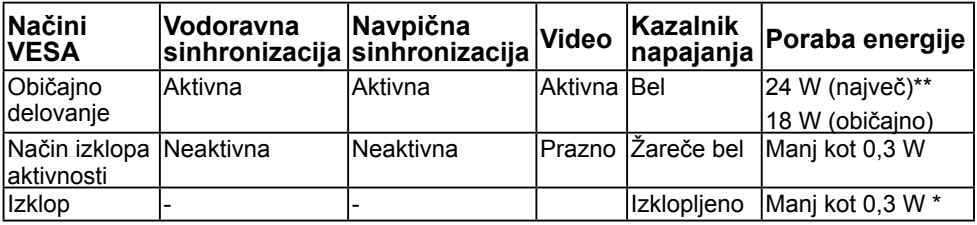

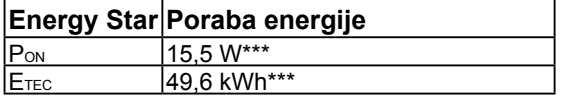

#### *C* OPOMBA:

PON : Poraba energije v načinu, kot je opredeljeno v različici Energy Star 6.0.

ETEC : Skupna poraba energije v KWh, kot je opredeljeno v različici Energy Star 7.0.

Zaslonski meni deluje le v načinu običajnega delovanja. Če v načinu izklopa aktivnosti pritisnete kateri koli gumb, ki ni gumb za vklop, se prikažejo ta sporočila:

#### Dell E1916HV / E1916HL / E1916HM / E2016HV / E2016HL / E2016HM / E2216HV

There is no signal coming from your computer.

Press any key on the keyboard or move the mouse to wake it up.

Aktivirajte računalnik in zaslon, če želite dostopati do menija **[OSD](#page-23-1)**.

#### **10 Več informacij o vašem zaslonu**

**ZZ OPOMBA:** Monitorii Dell imaio certifikat Energy Star za vse regije, razen za naslednje: E2016HV za tihooceansko Azijo, E2216HV za Ameriko.

DELL registrira izdelke v sistemu za ocenjevanje okoljske učinkovitosti EPEAT. Registracija v sistemu EPEAT se razlikuje glede na državo. Informacije o stanju registracije po državah najdete na spletnem mestu **[www.epeat.net](http://www.epeat.net)**.

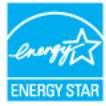

- \* Če želite popolnoma izklopiti porabo energije v načinu IZKLOPA, izključite glavni kabel z monitorja.
- \*\* Največja poraba energije z največjo svetilnostjo in kontrastom.
- \*\*\* a dokument je zgolj informativen in ponazarja vrednosti, dosežene v preskusnem okolju. Vrednosti vašega izdelka so lahko drugačne, kar je odvisno od programske opreme, komponent in zunanje opreme, ki ste jo naročili, in ne prevzemamo nikakršne obveznosti, da bomo takšne informacije posodabljali. Tudi stranka se ne sme zanašati na te informacije pri odločanju o električnih odstopanjih ipd. Za natančnost in dokončnost teh podatkov ni bila izdana nobena garancija, tako izrecna kot implicitna.

#### **Razporeditev nožic**

#### **Priključek D-Sub s 15 nožicami**

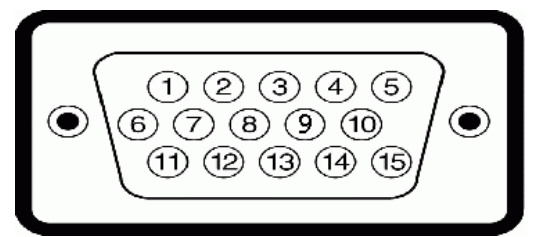

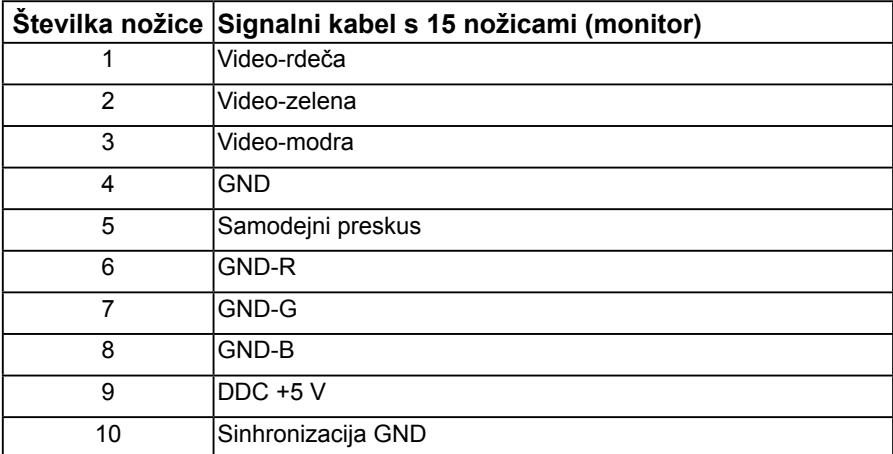

<span id="page-11-0"></span>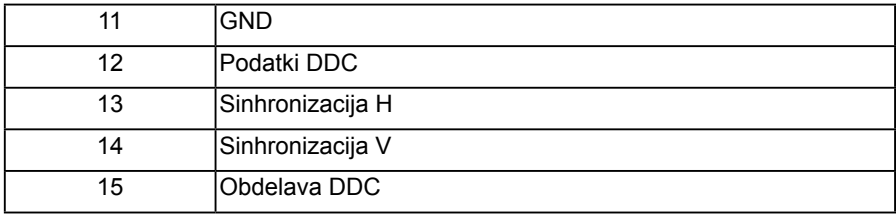

### **Možnost »Plug and Play«**

Zaslon lahko namestite v sistem, ki je združljiv s funkcijo »Plug and Play«. Zaslon računalniku samodejno priskrbi podatke EDID (Extended Display Identification Data) prek protokolov DDC (Display Data Channel), tako da se sistem lahko samodejno konfigurira in optimizira nastavite monitorja. Večina monitorjev se namesti samodejno. Po želji lahko izberete druge nastavitve.

### **Tehnične lastnosti monitorja s ploskim zaslonom**

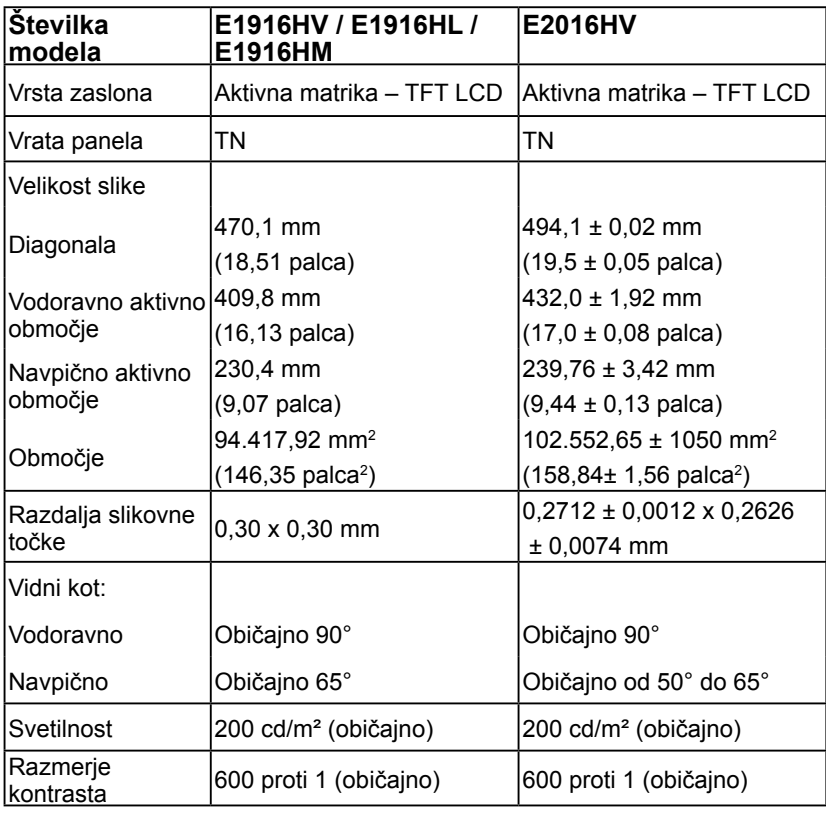

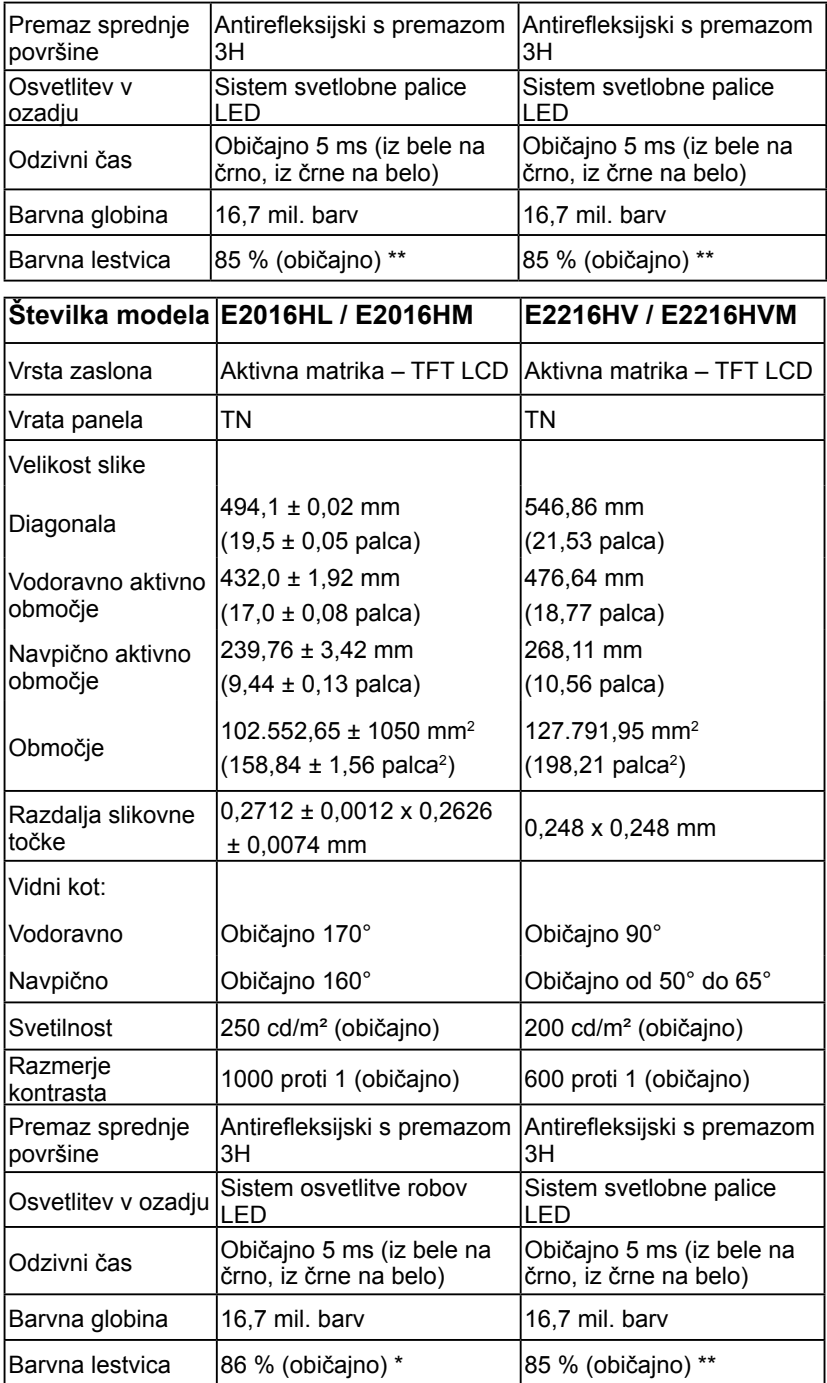

\*\* Običajna barvna lestvica za E1916HV / E1916HL / E1916HM / E2016HV / E2216HV / E2216HVM temelji na preskusnih standardih CIE1976 (85 %) in CIE1931 (72 %). Običajna barvna lestvica za E2016HL / E2016HM temelji na preskusnih standardih CIE1976 (86 %) in CIE1931 (72 %).

### **Tehnične lastnosti ločljivosti**

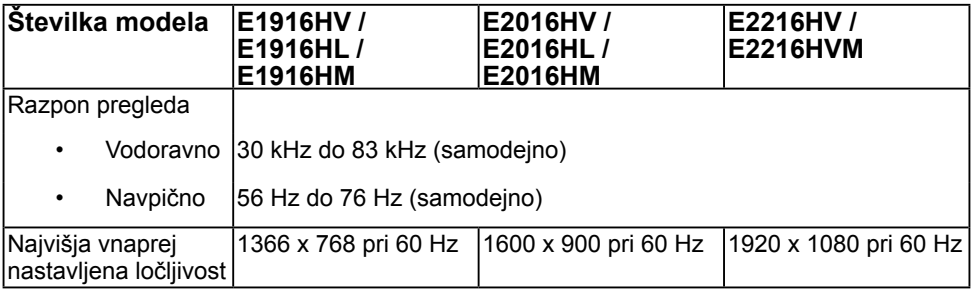

### **Električne specifikacije**

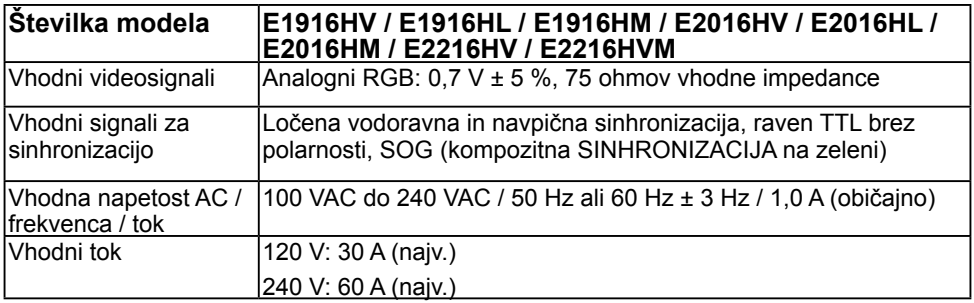

### **Vnaprej nastavljeni načini prikaza**

V tej razpredelnici si lahko ogledate vnaprej nastavljene načine, za katere družba Dell jamči velikost in središčni položaj slike:

#### **E1916HV / E1916HL / E1916HM**:

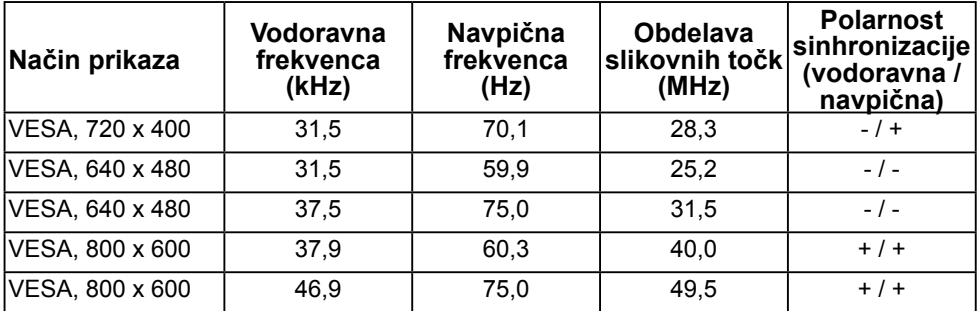

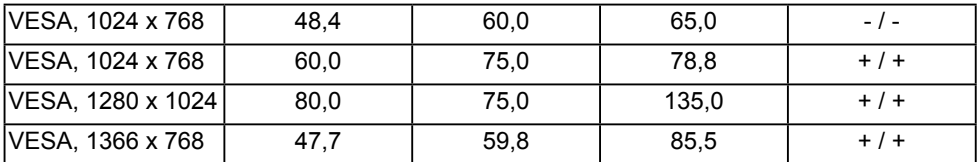

#### **E2016HV / E2016HL / E2016HM**:

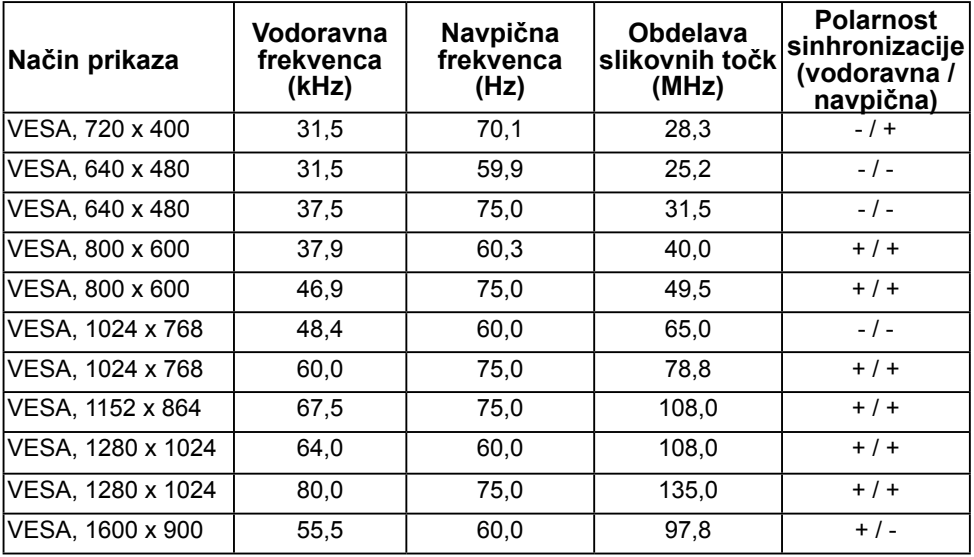

#### **E2216HV / E2216HVM**:

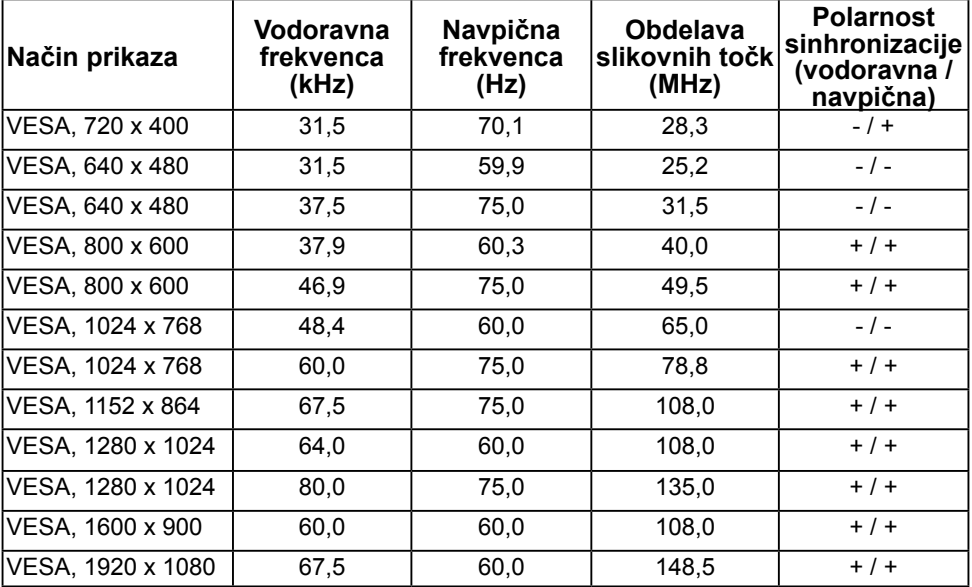

### **Fizične lastnosti**

V tej razpredelnici so navedene fizične lastnosti monitorja:

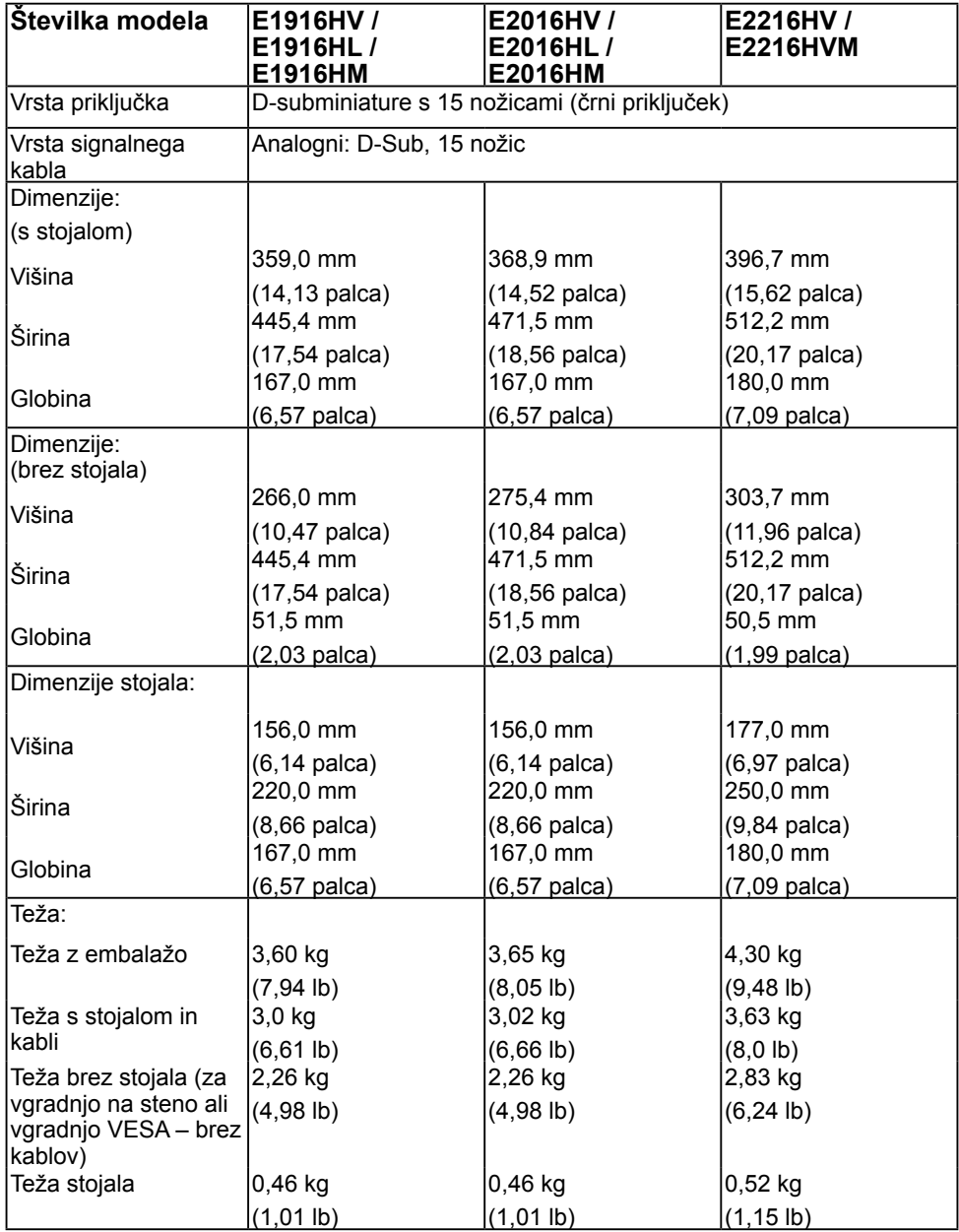

### **Okoljske lastnosti**

V tej razpredelnici so navedeni okoljski pogoji za vaš zaslon:

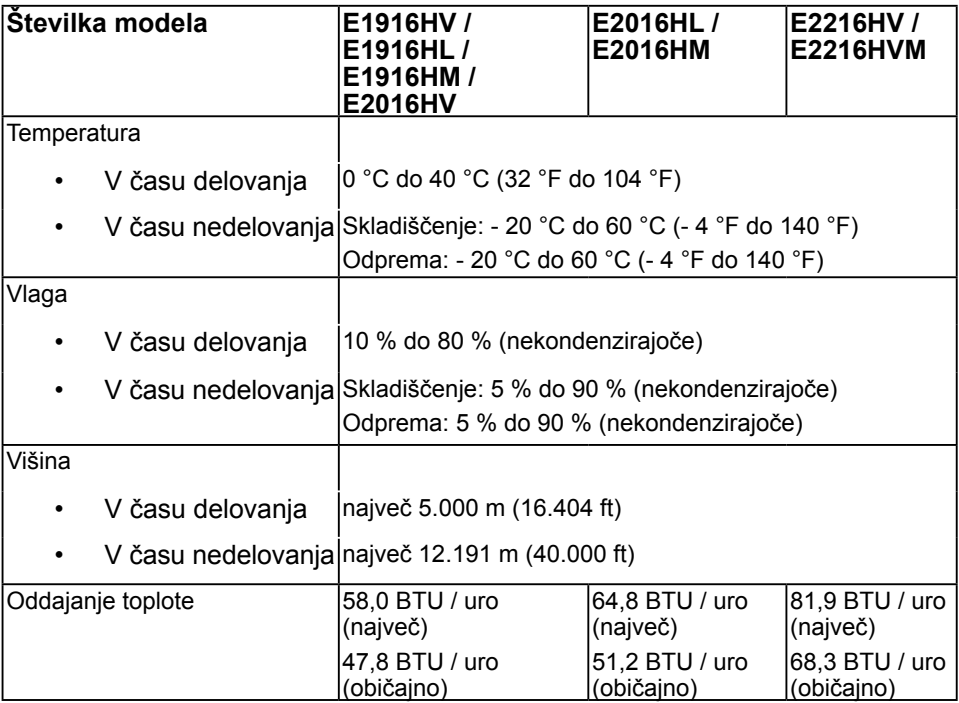

### <span id="page-17-0"></span>**Pravilnik o kakovosti in slikovnih točkah monitorja LCD**

Ni neobičajno, če se med izdelavo monitorja LCD ena ali več slikovnih pik fiksira na enem mestu v nespremenljivem stanju. To se na zaslonu odraža kot stalna slikovna točka v obliki zelo majhne svetle ali temne točke. Če je slikovna točka stalno osvetljena, temu pravimo »svetla točka«. Če pa je slikovna točka temna, ji pravimo »temna točka«.

V večini primerov je te stalne slikovne točke zelo težko opaziti in ne znižujejo kakovosti prikaza slika ali uporabe zaslona. Zaslon z največ 5 stalnimi slikovnimi točkami je povsem običajen in skladen s standardi konkurenčnosti. Če želite več informacij, obiščite spletno stran podpore Dell na: [http://www.dell.com/support/monitors.](http://www.dell.com/support/monitors)

### **Smernice za vzdrževanje**

### **Poskrbite za svoj zaslon**

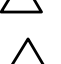

**POZOR: preden se namenite očistiti monitor, preberite navodila za zagotavljanje varnosti in jih upoštevajte.** 

**POZOR: preden se namenite očistiti monitor, izključite napajalni kabel monitorja iz električne vtičnice.** 

Za doseganje najboljših rezultatov priporočamo, da med razpakiranjem, čiščenjem in pri delu z zaslonom upoštevate navodila, prikazana na spodnjem seznamu:

- Če želite očistiti antistatični zaslon, vzemite mehko, čisto krpo in jo narahlo navlažite z vodo. Če imate na voljo posebno krpico za čiščenje monitorjev ali raztopino, ki je primerna za antistatične premaze, jo uporabite. Ne uporabljajte bencina, razredčila, amonijaka, grobih čistilnih sredstev ali stisnjenega zraka.
- Plastične dele očistite z rahlo navlaženo toplo krpo. Ne uporabljajte detergentov, saj lahko nekateri detergenti na plastiki pustijo mlečne sledi.
- Če pri razpakiranju na zaslonu opazite bel prah, ga obrišite s krpo. Bel prah lahko nastane pri odpremi monitorja.
- Z monitorjem ravnajte previdno, saj so temnejši monitorji občutljivejši za praske in odrgnine kot svetlejši.
- Če želite ohraniti kar najboljšo kakovost slike monitorja, uporabljajte dinamični ohranjevalnik zaslona in zaslon izklapljajte, ko ga ne rabite več.

# <span id="page-18-0"></span>**Nastavitev monitorja**

### **Pritrjevanje stojala**

*C* OPOMBA: osnova stojala se pri odpremi monitorja odstrani.

**1.** Pokončno stojalo pritrdite na osnovo stojala.

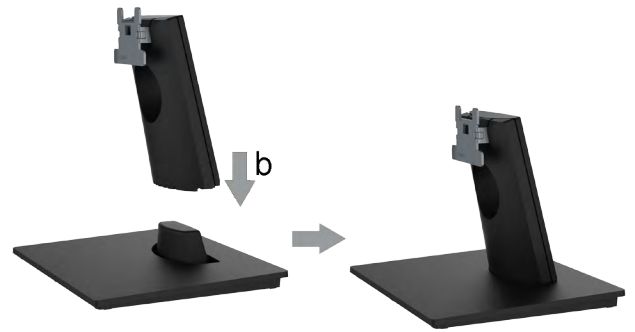

- **a.** Osnovo stojala za zaslon postavite na stabilno površino.
- **b.** Ohišje stojala za zaslon podrsnite v pravilni smeri navzdol v osnovno stojala, dokler se ne zaskoči.
- **2.** Pritrdite sestavo stojala na zaslon:

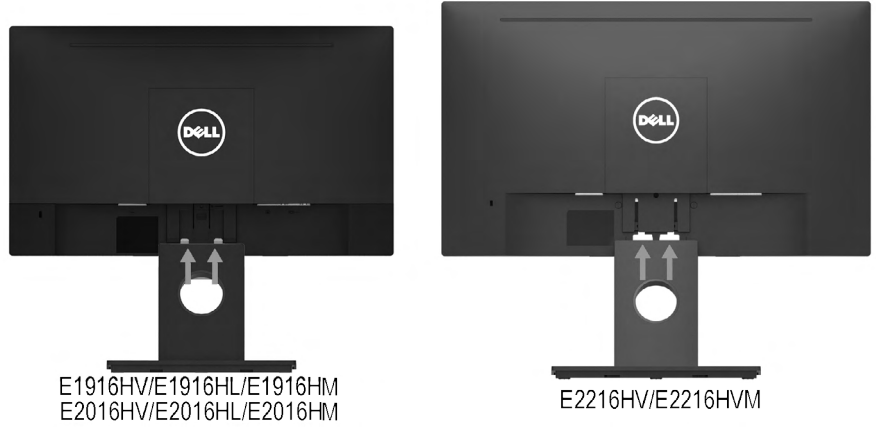

- **a.** Zaslon postavite na mehko krpo ali blazino blizu roba mize.
- **b.** Nosilec sestave stojala poravnajte z utorom monitorja.
- **c.** Nosilec vstavite proti zaslonu, da se zaskoči.

### <span id="page-19-0"></span>**Priključitev monitorja**

#### **OPOZORILO: preden se lotite kakršnih koli postopkov, upoštevajte [Varnostni](#page-60-2)  [ukrepi.](#page-60-2)**

Priključitev monitorja na računalnik:

- **1.** Izklopite računalnik in izključite napajalni kabel.
- **2.** Kabel VGA priključite na ustrezna videovrata na zadnji strani vašega računalnika.

### **Priključitev kabla VGA**

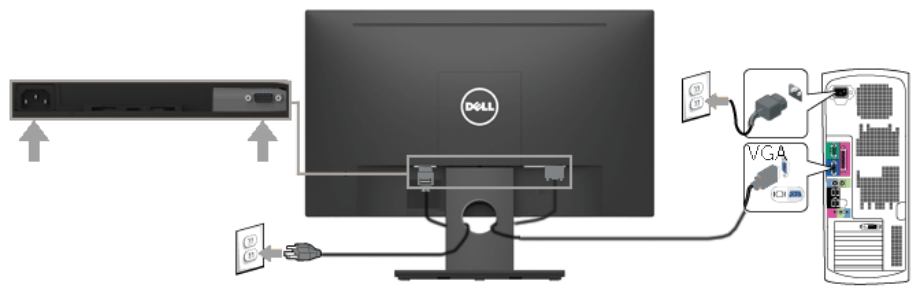

**ZZ OPOMBA:** slike služijo zgoli za bolišo ponazoritev. Dejanski prizor je odvisen od vrste računalnika.

### **Razporejanje kablov**

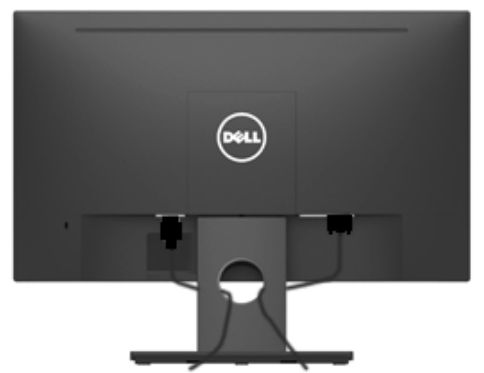

Potem ko ste na računalnik in zaslon priključili vse ustrezne kable, (preberite poglavje »Priključitev monitorja«, v katerem boste našli več informacij o pritrjevanju kablov), jih razporedite, kot je prikazano na zgornji sliki .

### <span id="page-20-0"></span>**Odstranjevanje stojala za monitor**

- **OPOMBA** To velja za modele monitorja s stojalom. Če ste kupili stojalo druge znamke, glejte ustrezna navodila za nastavitev stojala, kjer boste našli več informacij o postopku odstranjevanja.
	- **1.** Odstranite pokrov VESA.

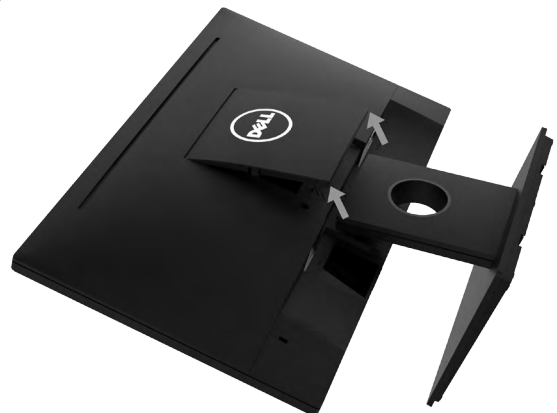

- **a.** Zaslon postavite na mehko krpo ali blazino.
- **b.** Dvignite na obeh straneh krati in odstranite pokrov VESA z monitorja.
- **2.** Odstranite sestavo stojala z monitorja.

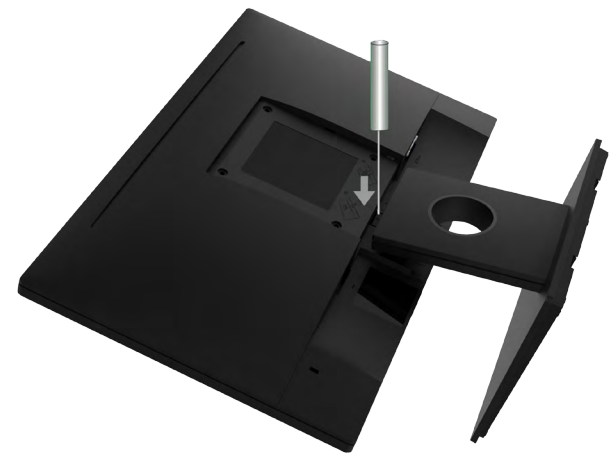

- **a.** Z dolgim in tankim izvijačem sprostite zaklep v odprtini tik nad stojalom.
- **b.** Ko je zaklep sproščen, odstranite ohišje z monitorja.

#### <span id="page-21-0"></span>**Vgradnja na steno (izbirno)**

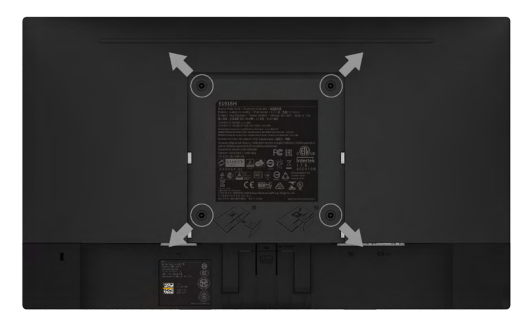

(Mere vijakov: M4 x 10 mm). Upoštevajte navodila, priložena paketu za namestitev, združljivo s standardom VESA.

- **1.** Zaslon postavite na mehko krpo ali blazino na stabilni ravni mizi.
- **2.** Odstranite stojalo.
- **3.** Z vijakom odstranite štiri vijake, s katerimi je pritrjen plastični pokrov. (slika 2)
- **4.** Na zaslon LCD pritrdite nosilec za vgradnjo (dobite ga v kompletu za vgradnjo na steno).
- **5.** Upoštevaje navadila, ki so priložena kompletu za vgradnjo ohišja, za vgradnjo monitorja LCD na steno.

*<u><b>OPOMBA:* Samo za nosilce za vgradnjo na steno, ki jih navaja družba UL in</u> imajo najmanjšo zmogljivostjo teže / obremenitve 2,26 kg (E1916HV / E1916HL / E1916HM) / 2,26kg (E2016HV / E2016HL / E2016HM) / 2,83 kg (E2216HV / E2216HVM).

# <span id="page-22-1"></span><span id="page-22-0"></span>**Upravljanje monitorja**

### **Vklop monitorja**

Pritisnite gumb . da vklopite zaslon.

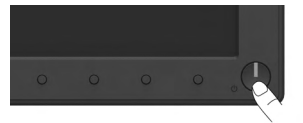

### **Uporaba krmilnikov na sprednji strani monitorja**

**[S tipkami](#page-6-1)** na sprednji strani monitorja, s katerimi lahko prilagodite nastavitve slike.

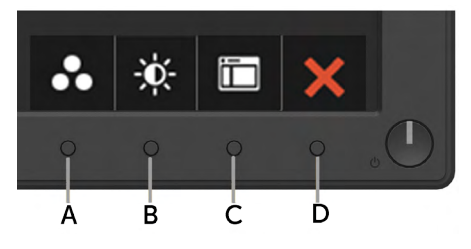

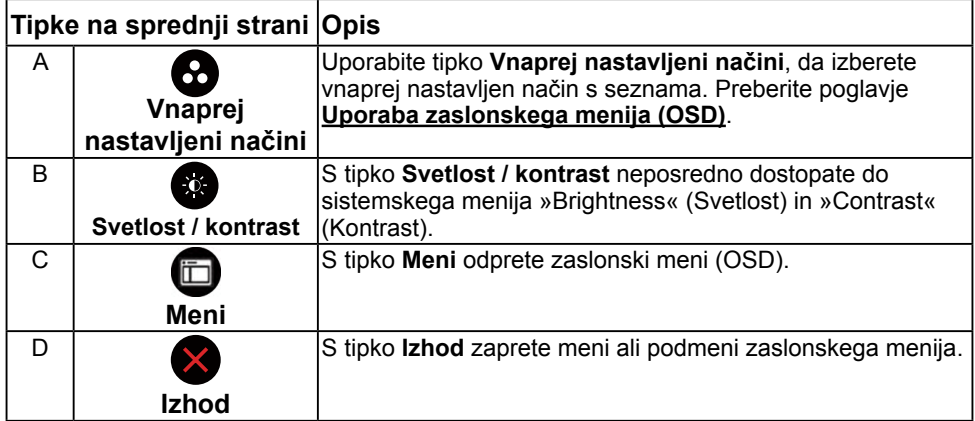

#### **Tipke na sprednji strani**

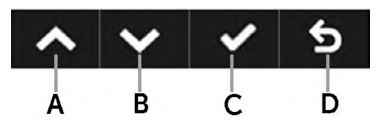

<span id="page-23-0"></span>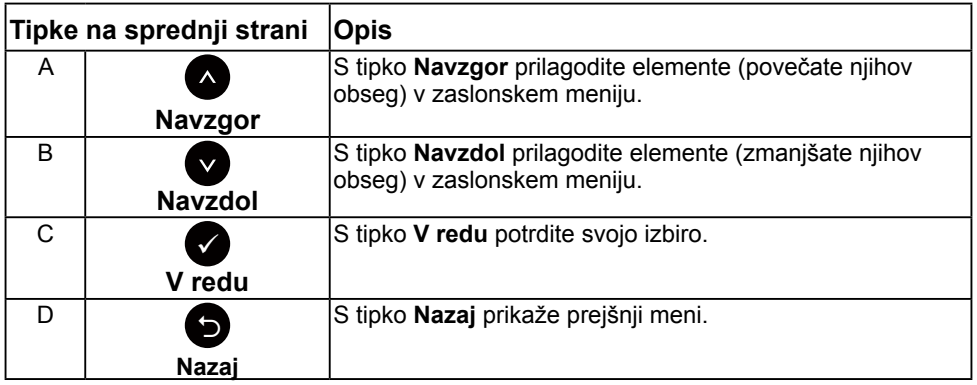

### <span id="page-23-1"></span>**Uporaba zaslonskega menija (OSD)**

#### **Dostop do sistema menijev**

**OPOMBA:** če spremenite nastavitve in nato odprete drug meni ali zaprete zaslonski meni, zaslon samodejno shrani vaše spremembe. Nastavitve se shranijo tudi, če spremenite nastavitve in nato počakate, da se zaslonski meni samodejno zapre.

**1.** Pritisnite gumb  $\bullet$ , da odprete zaslonski in glavni meni.

**Glavni meni**

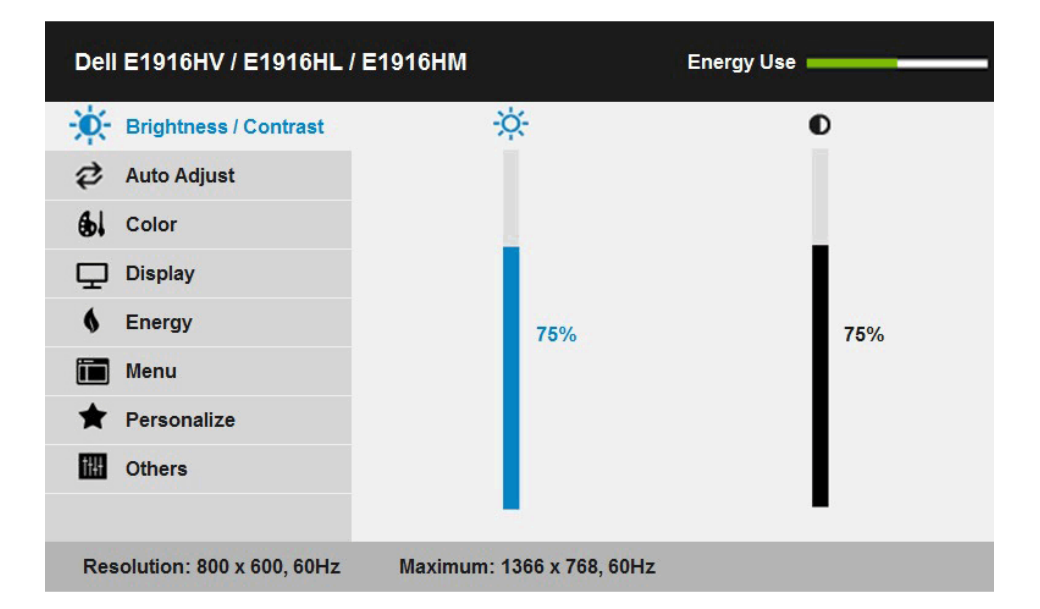

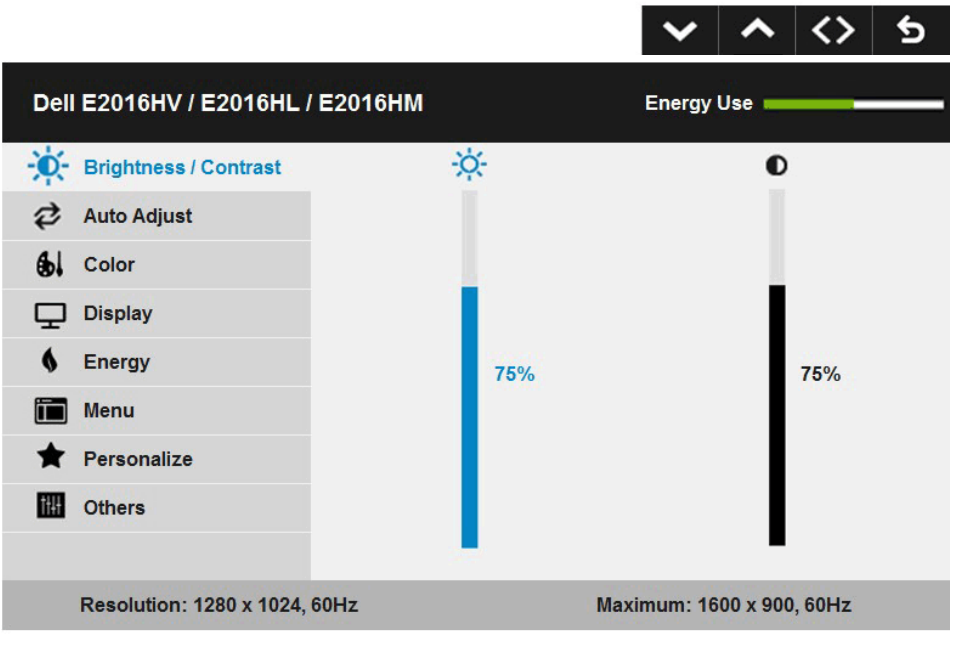

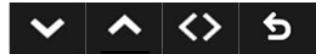

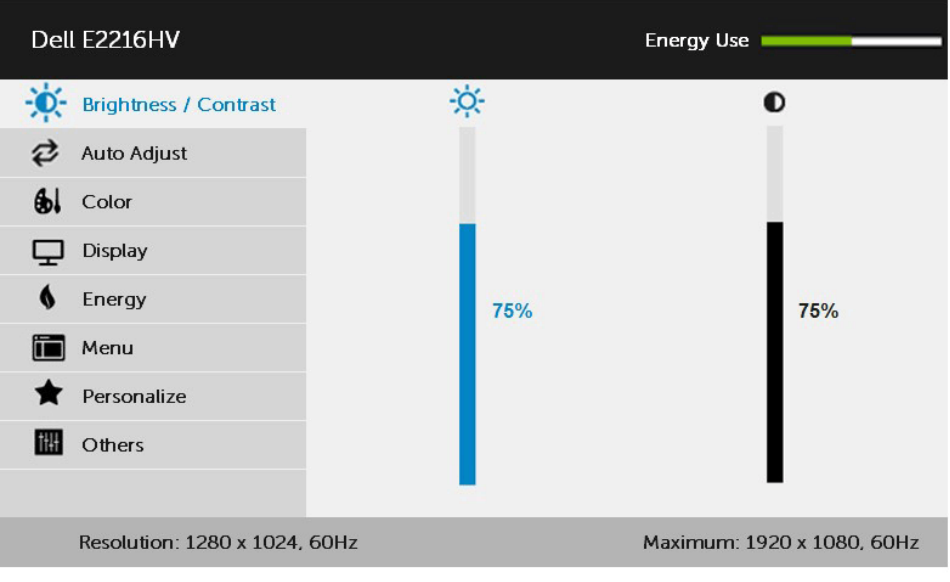

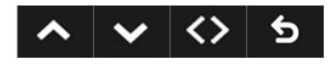

- **2.** Pritisnite gumba in ●, da preklapliate med možnostmi menija. Ko se premikate od ene možnosti do druge, je ime možnosti označeno.
- **3.** Če želite označeni element menija izbrati, ponovno pritisnite gumb  $\bullet$ .
- 4. Pritisnite gumba  $\bullet$  in  $\bullet$ , da izberete želeni parameter.
- **5.** Pritisnite gumb  $\bullet$ , da se premaknete na drsno palico, nato pa z gumboma  $\bullet$  in  $\bullet$  opravite spremembe in se pri tem ravnaite na indikatorie v meniju.
- **6.** Izberite **.** da se vrnete na prejšnji meni, ne da bi sprejeli trenutne nastavitve, ali  $\bullet$ , da nastavitve sprejmete in se vrnete na prejšnji meni.

V naslednji razpredelnici si lahko ogledate seznam vseh možnosti zaslonskega menija skupaj s funkcijami.

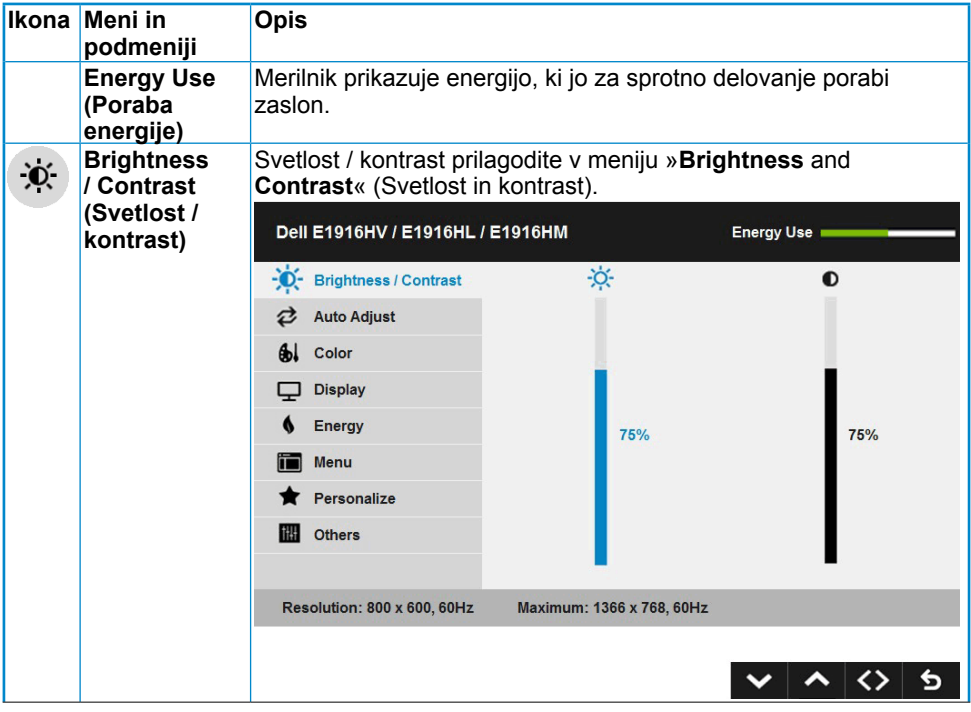

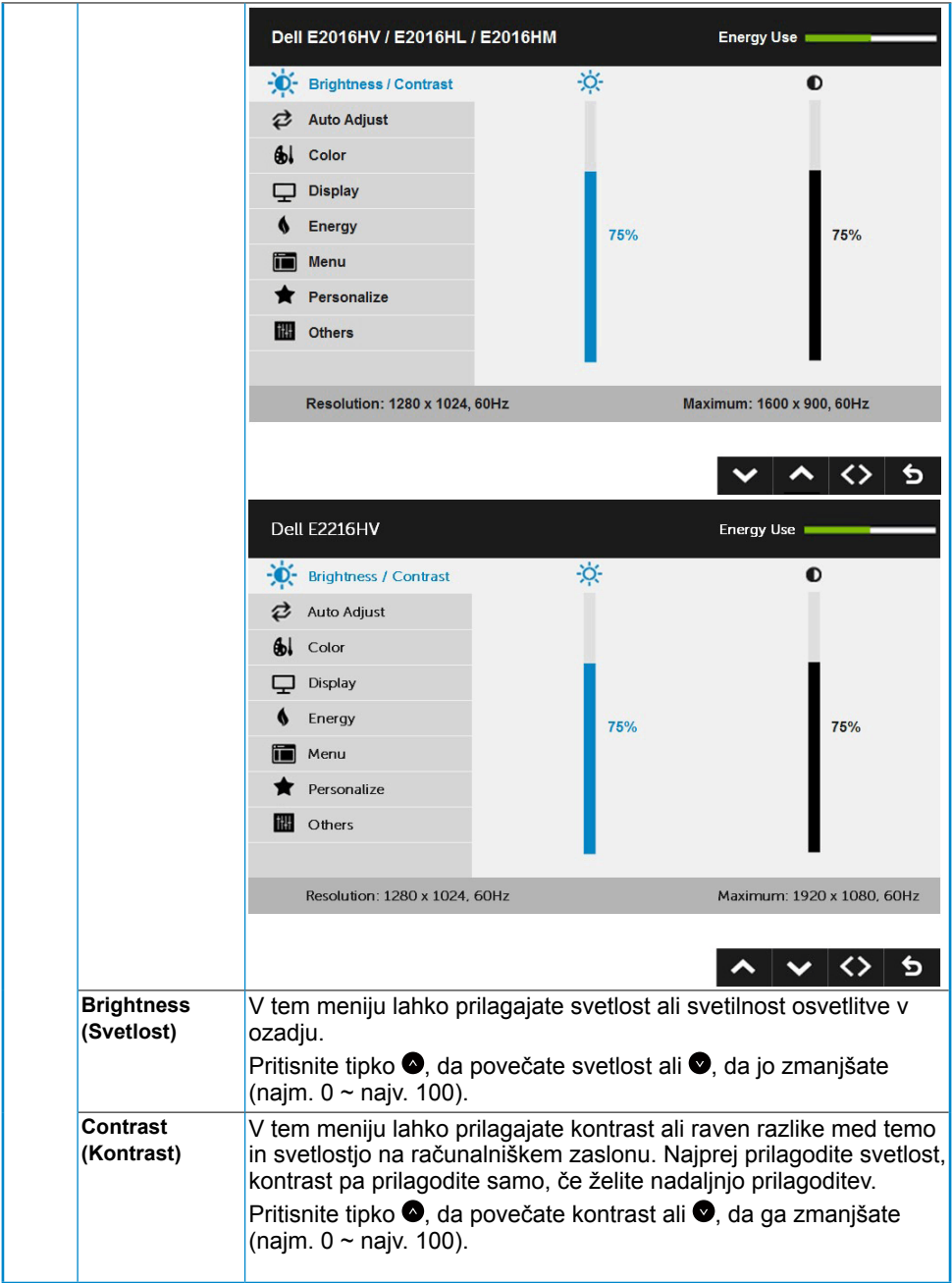

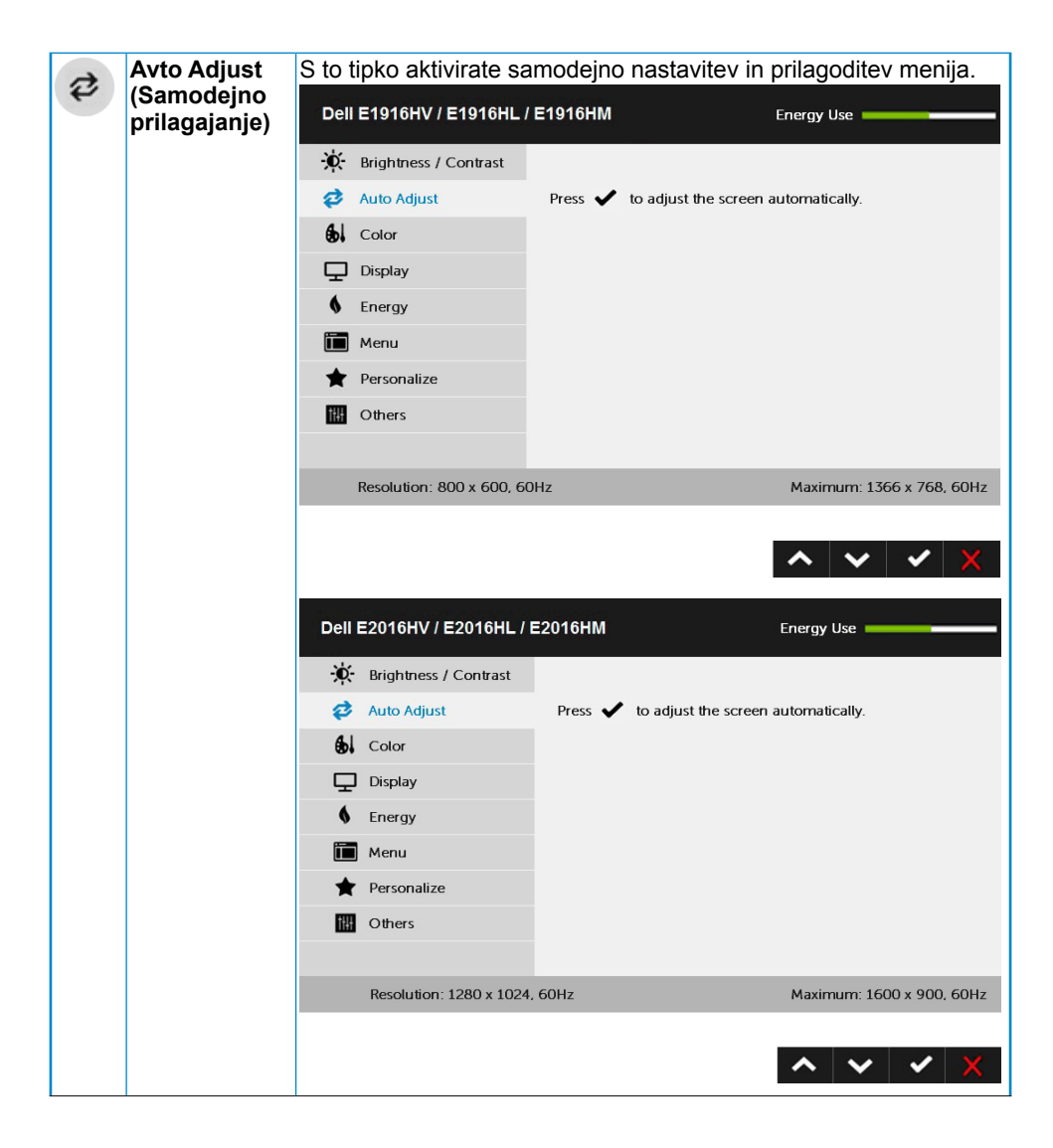

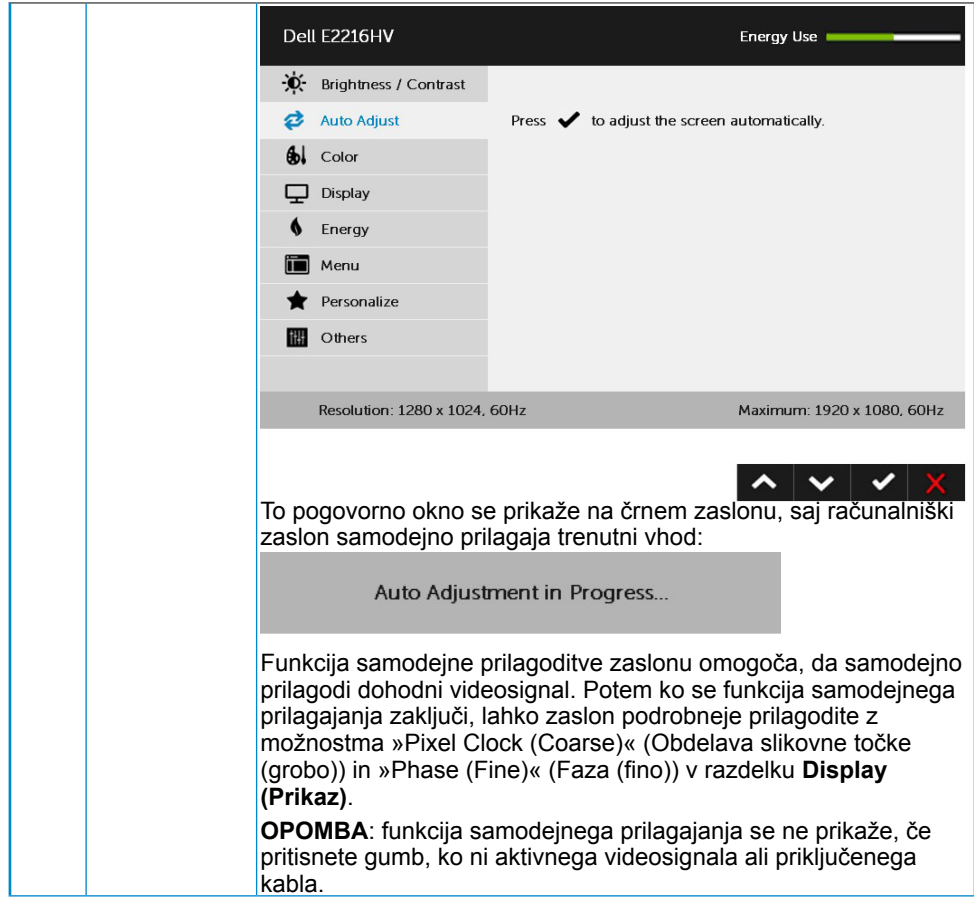

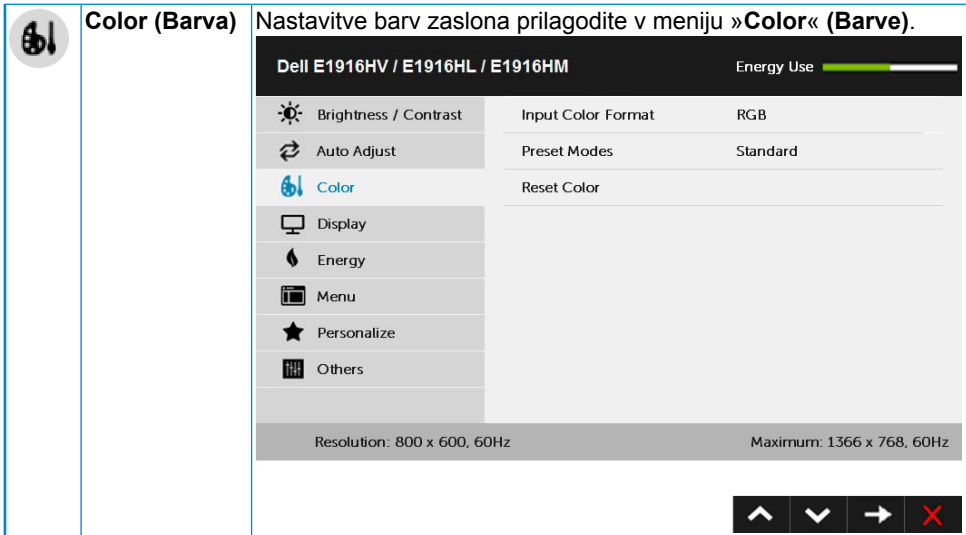

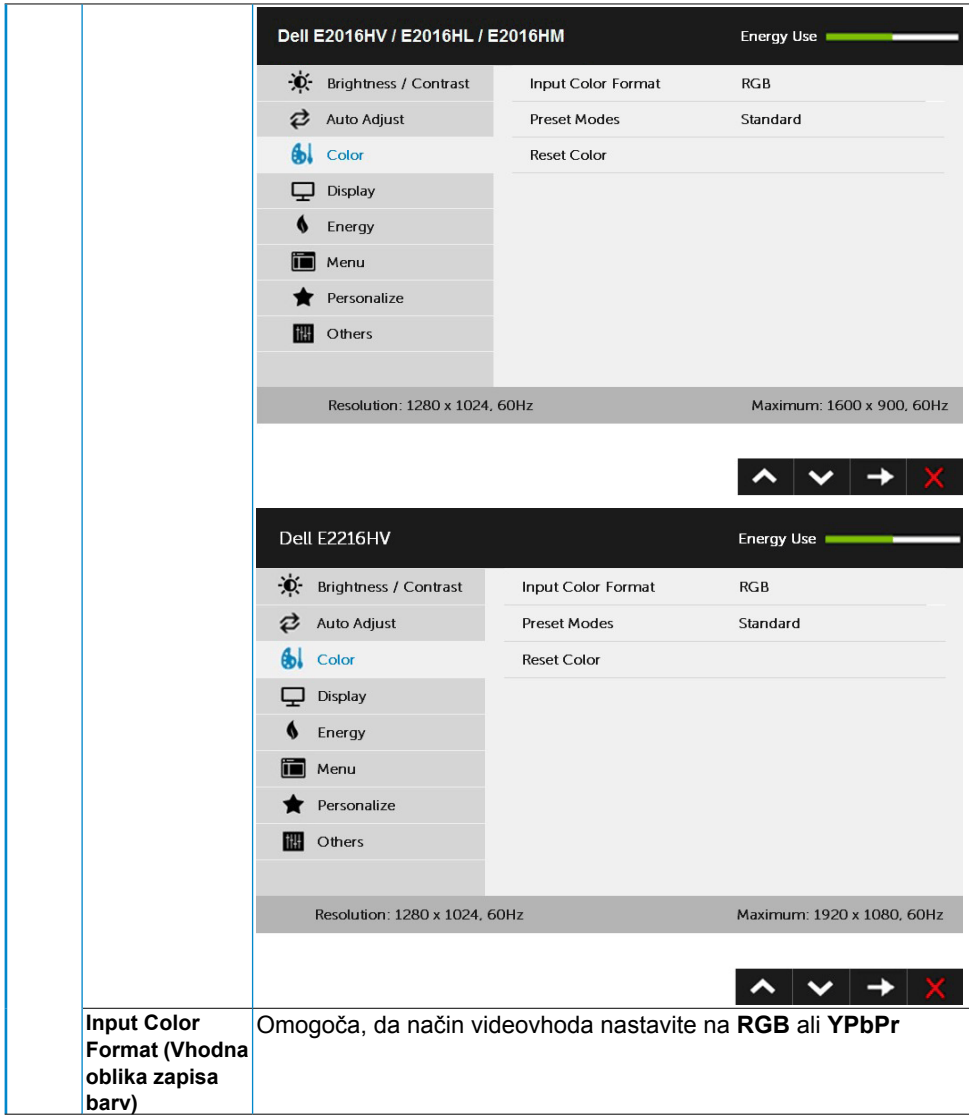

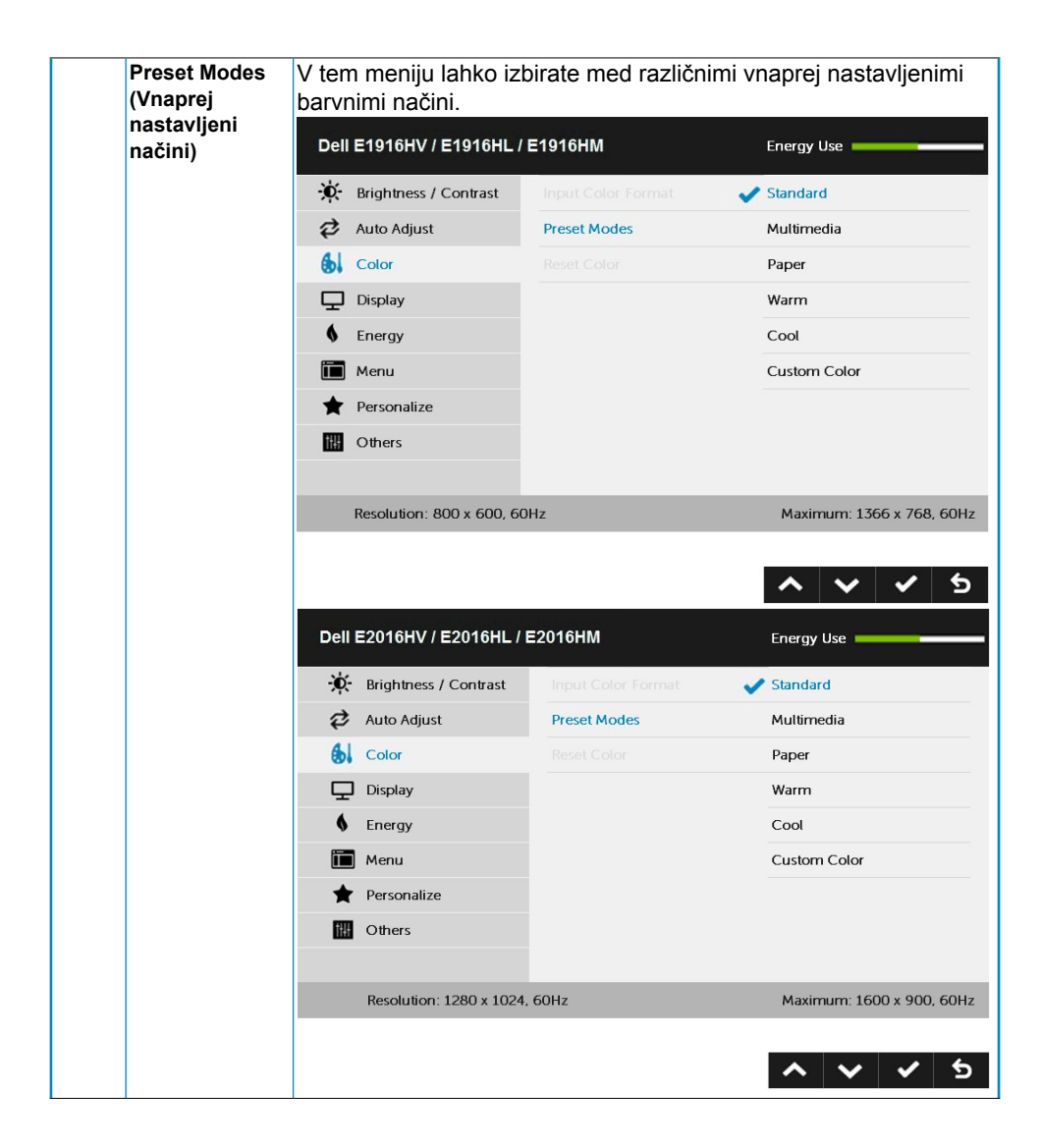

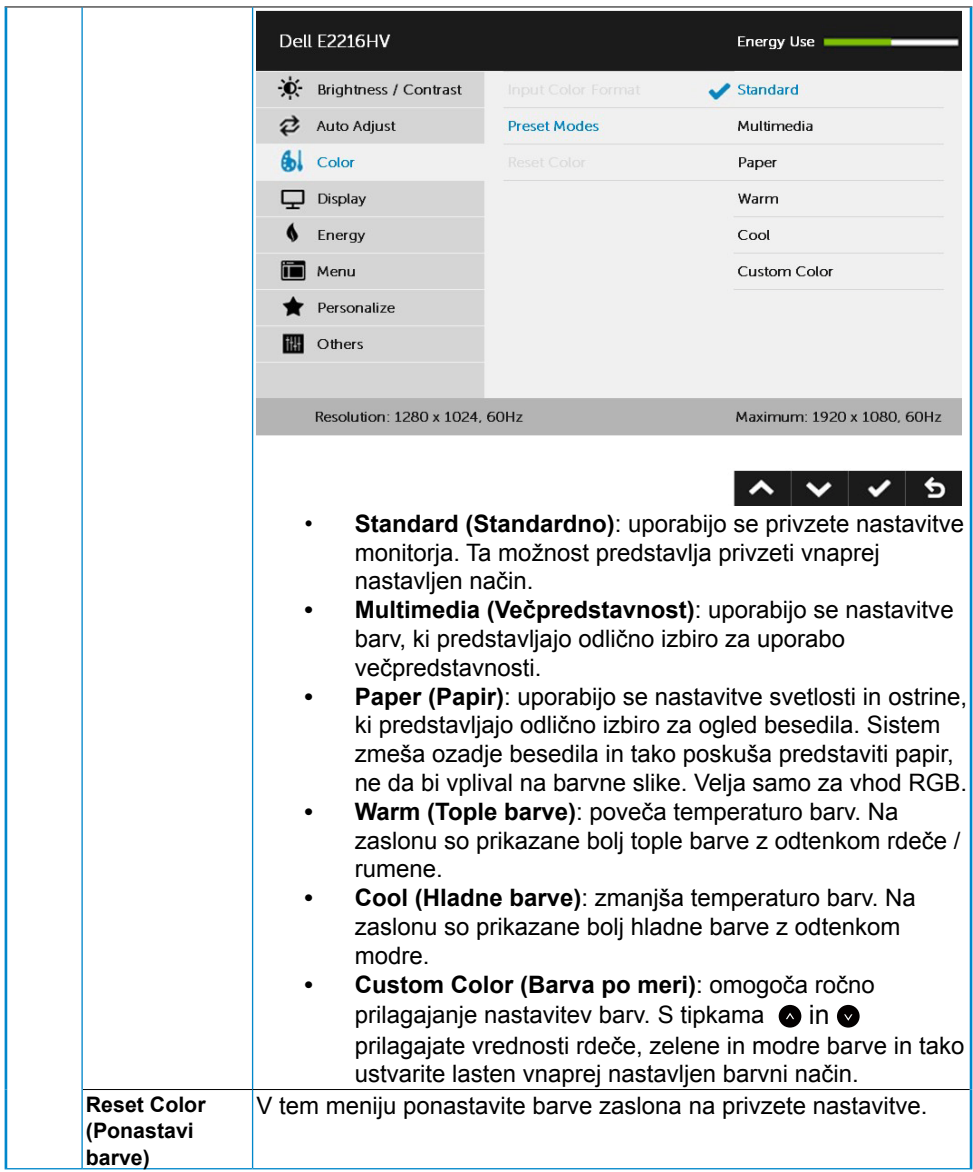

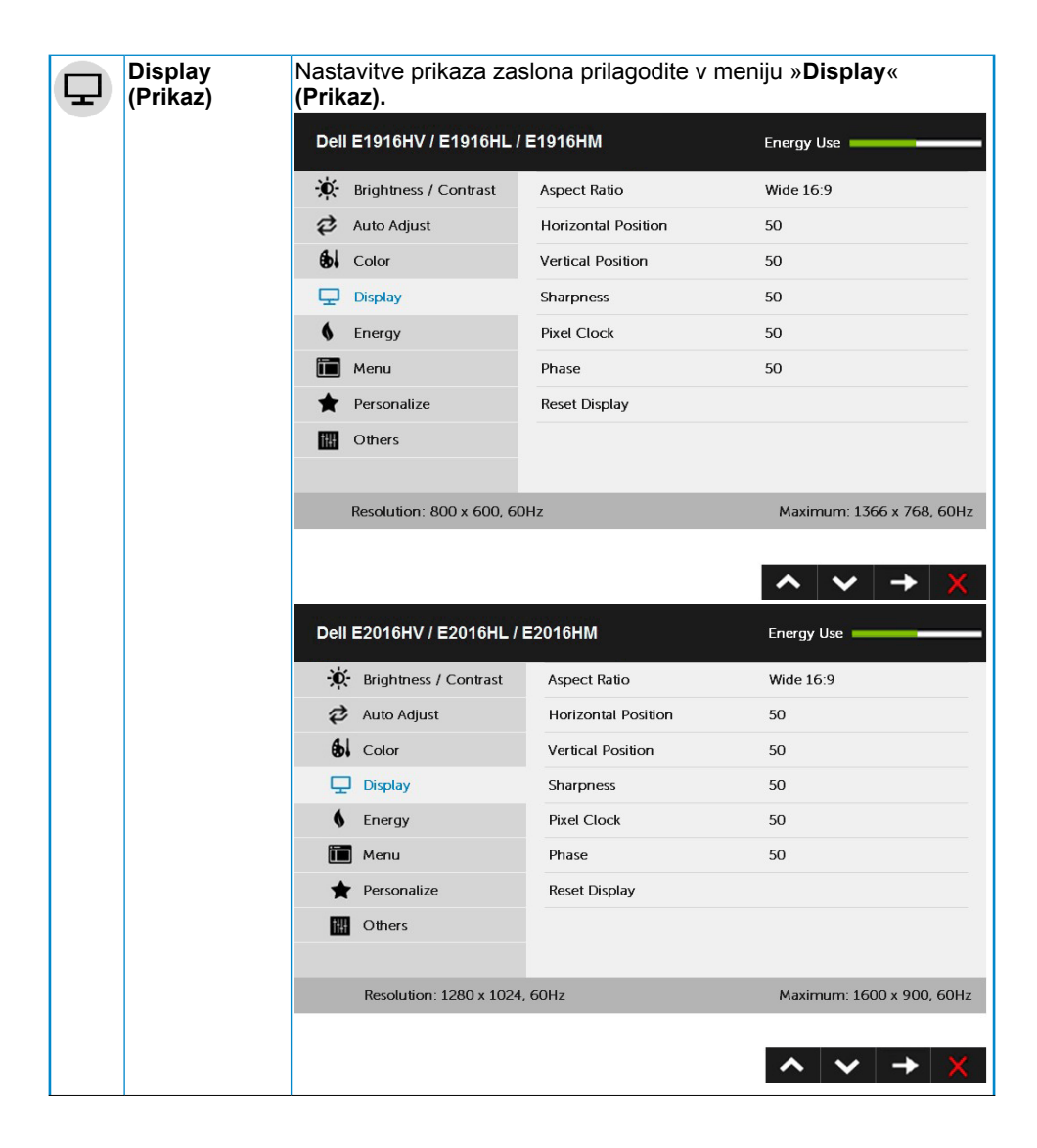

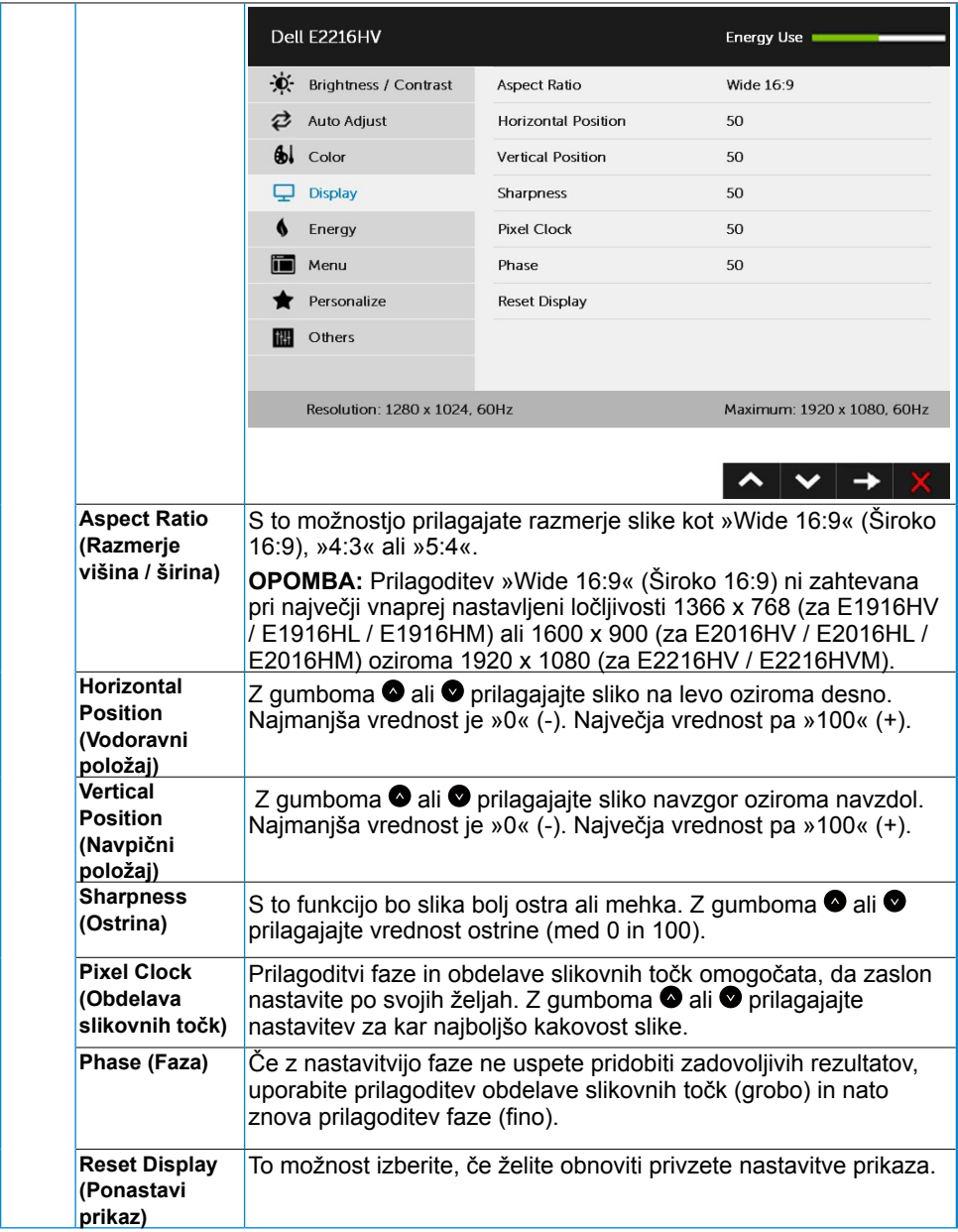

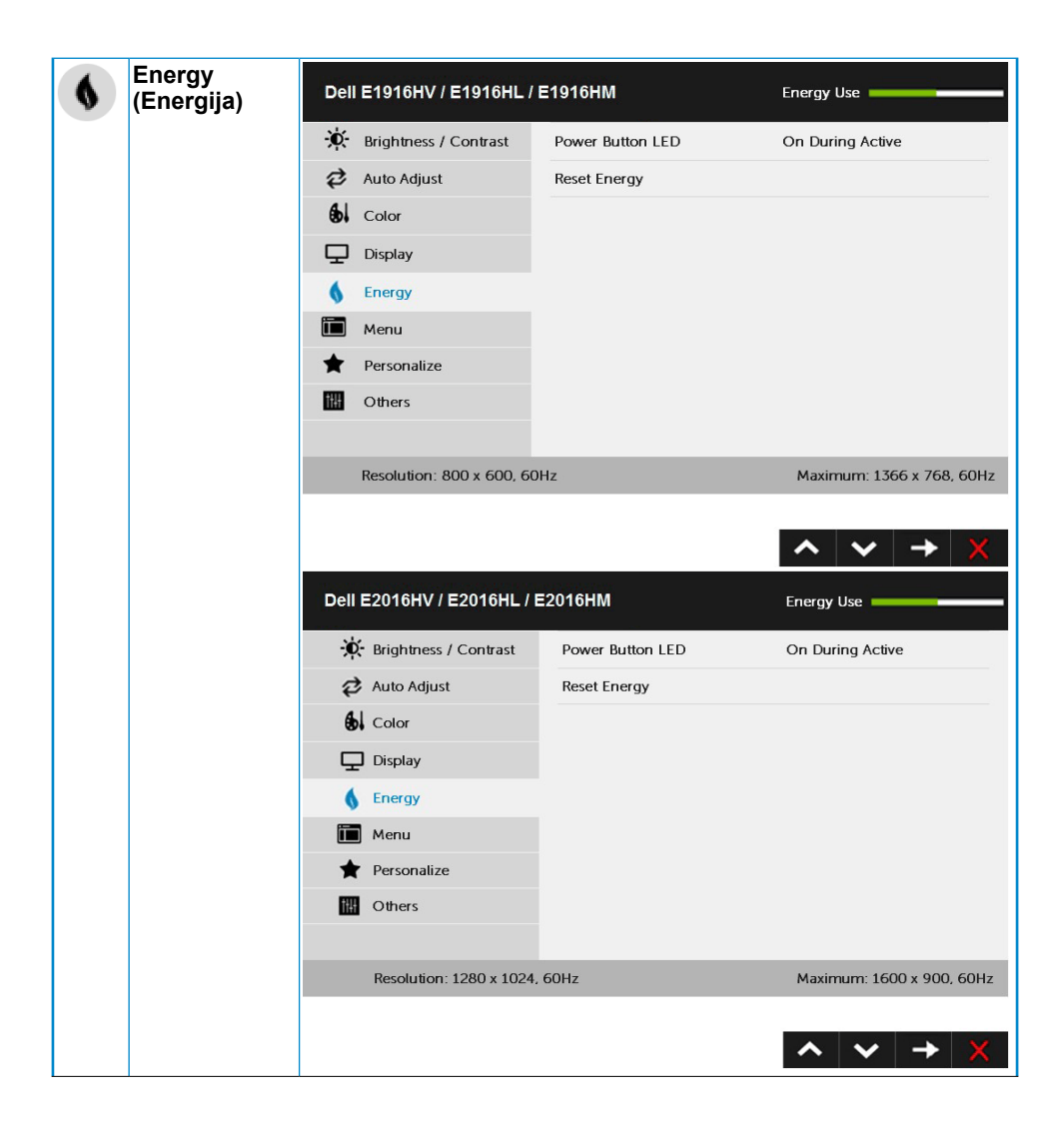

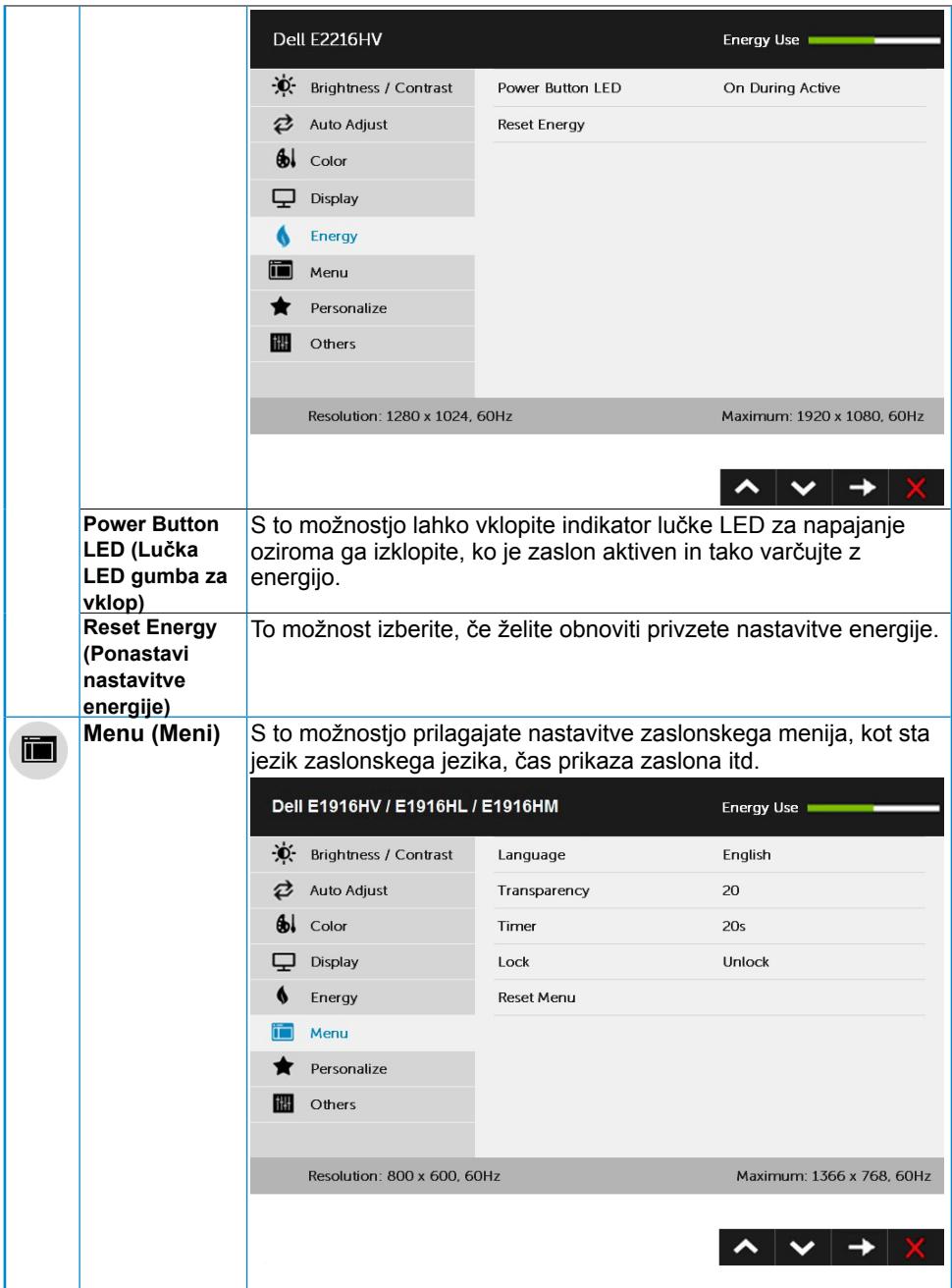

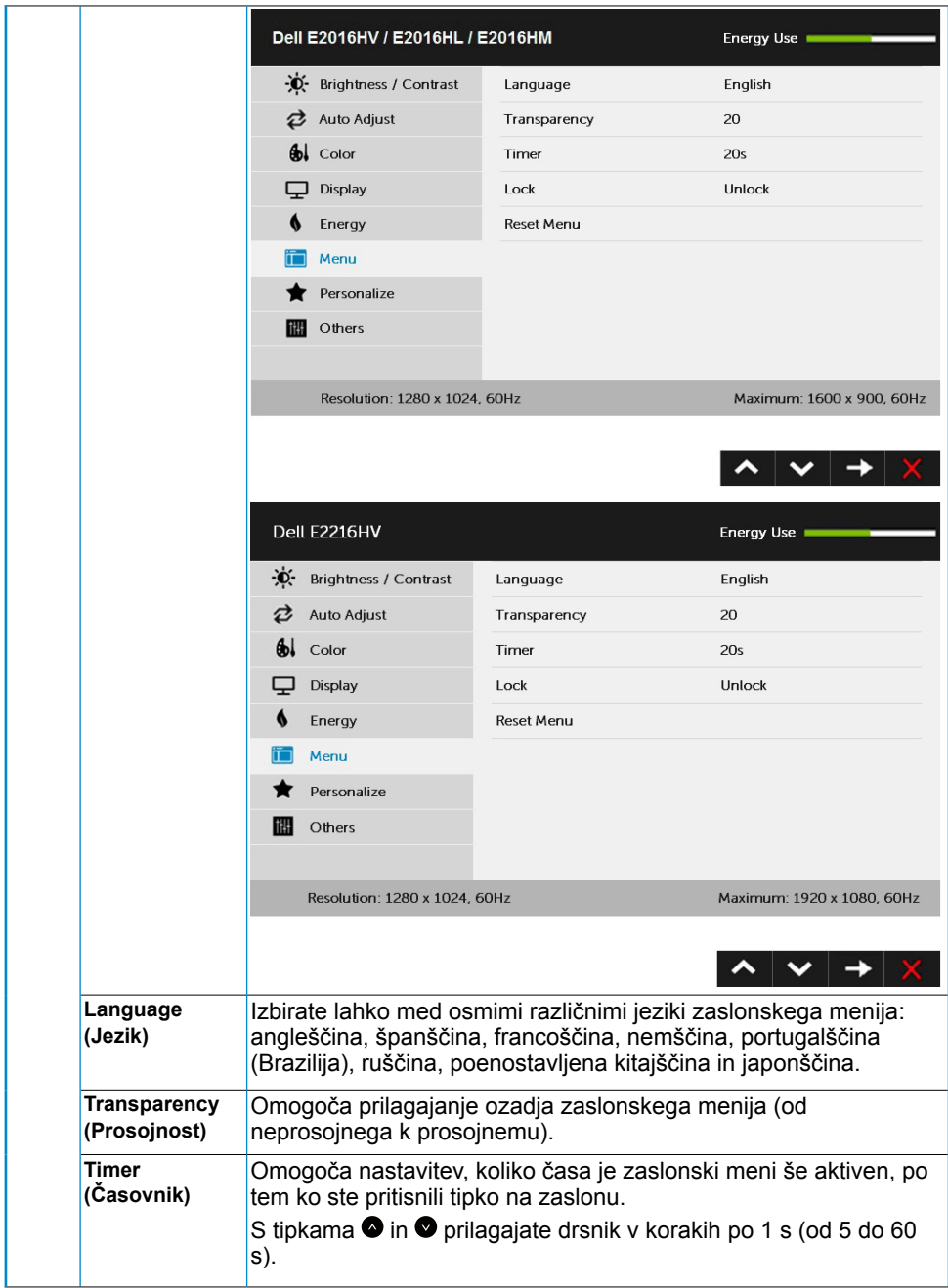

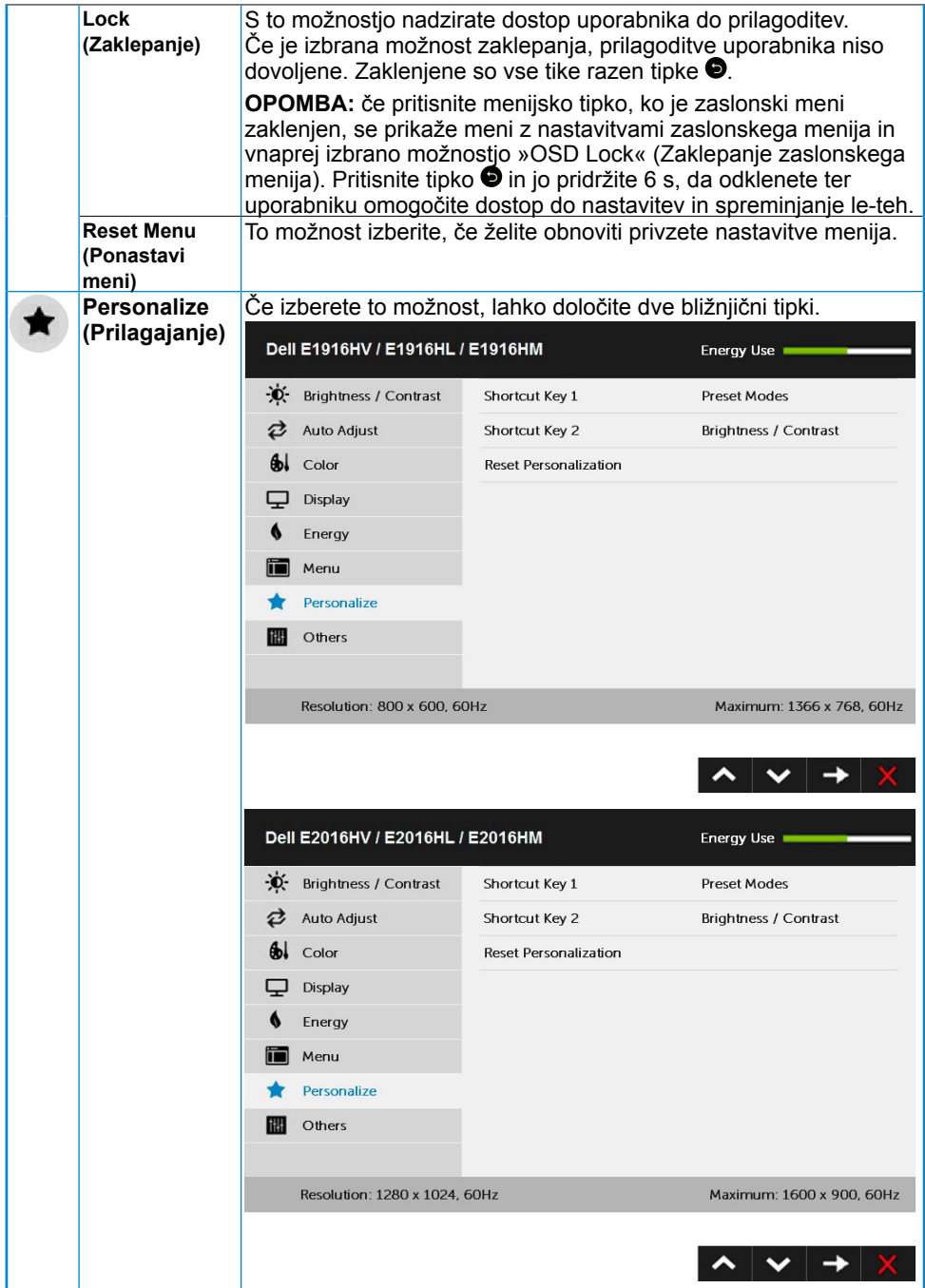

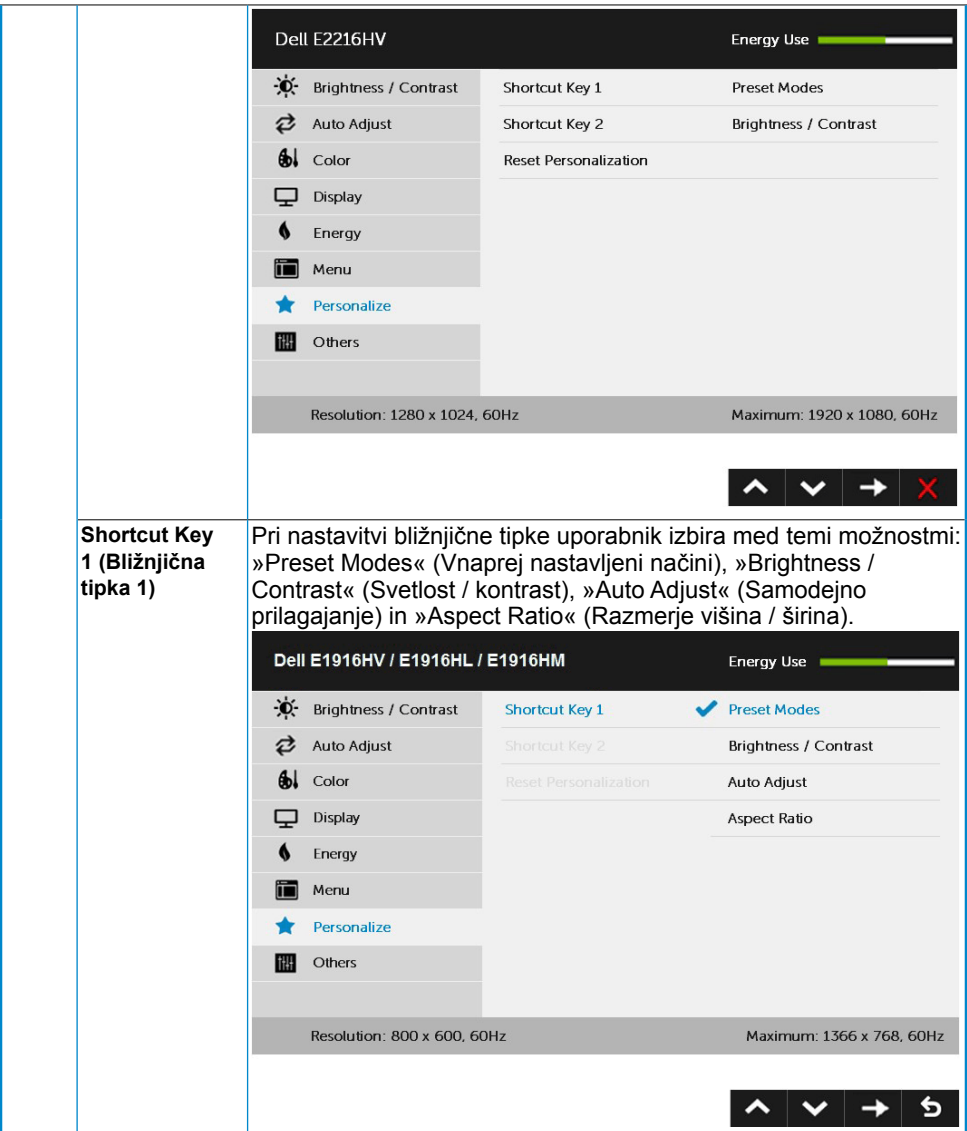

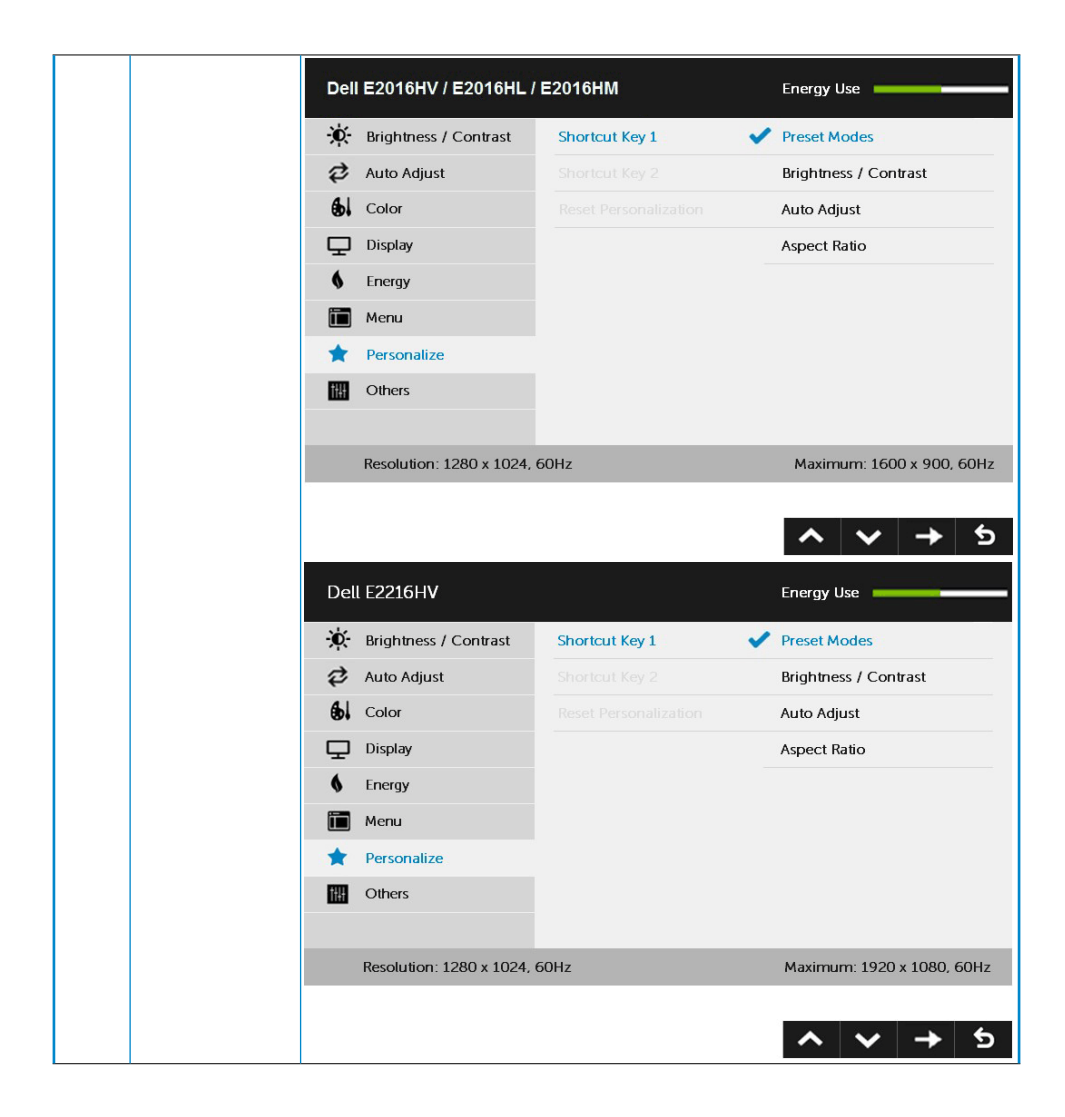

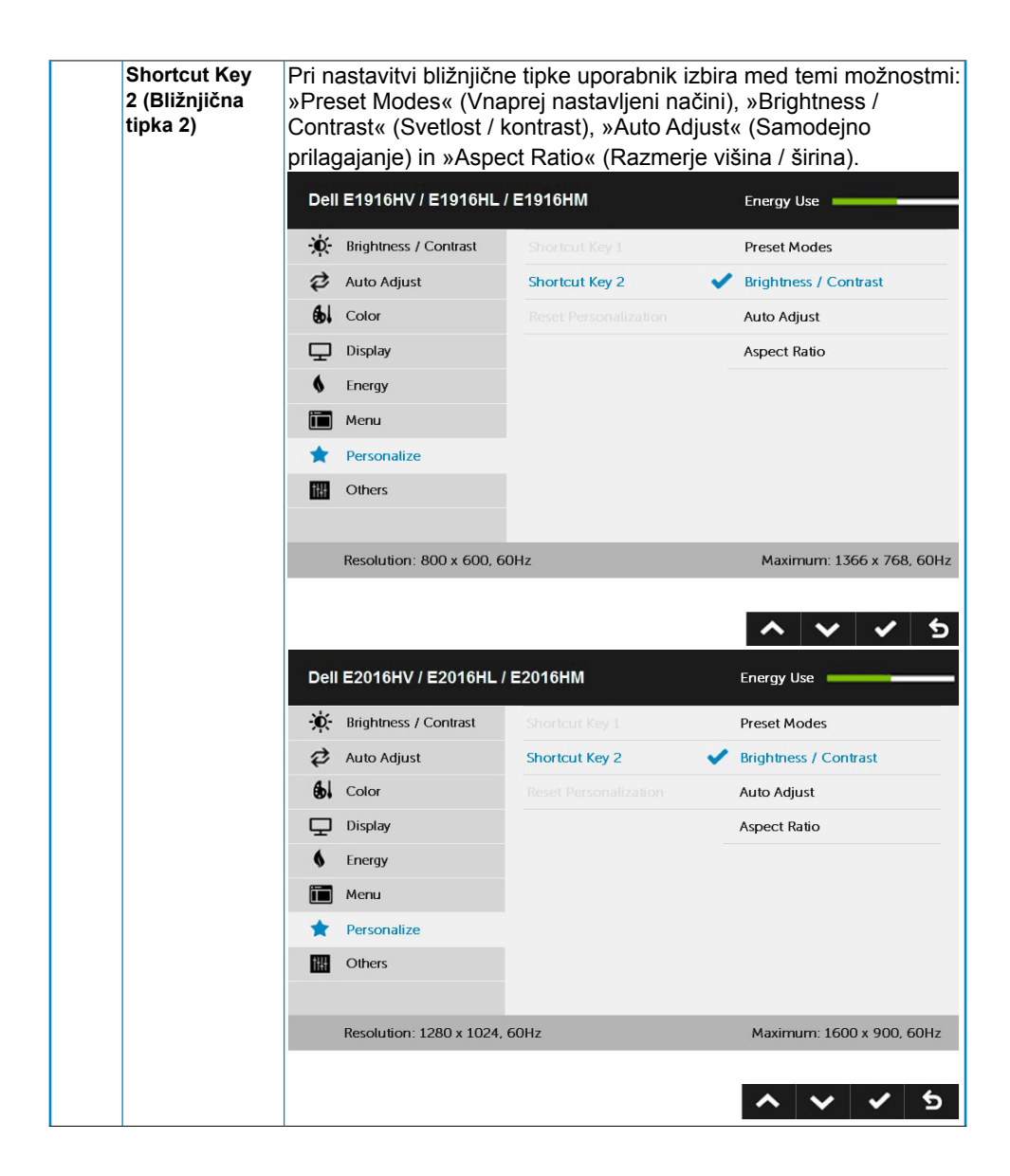

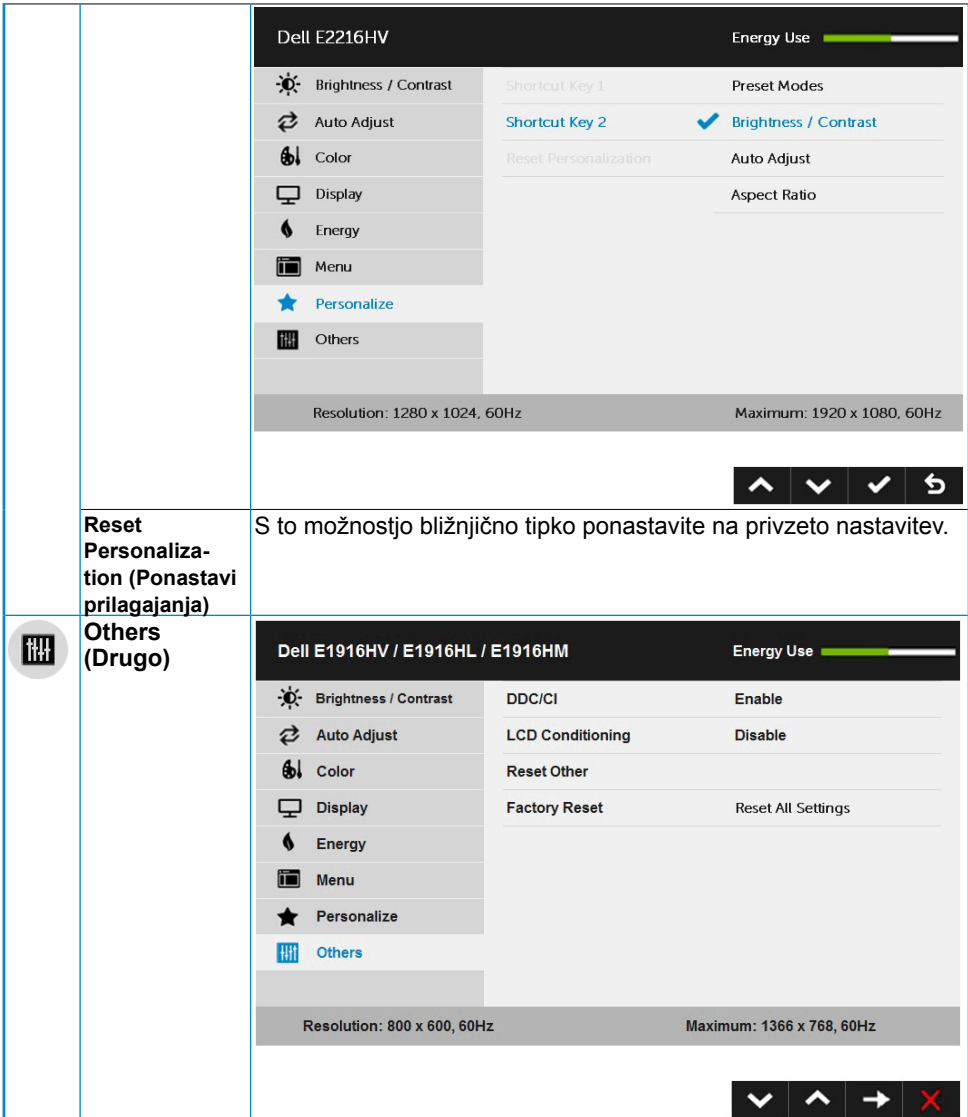

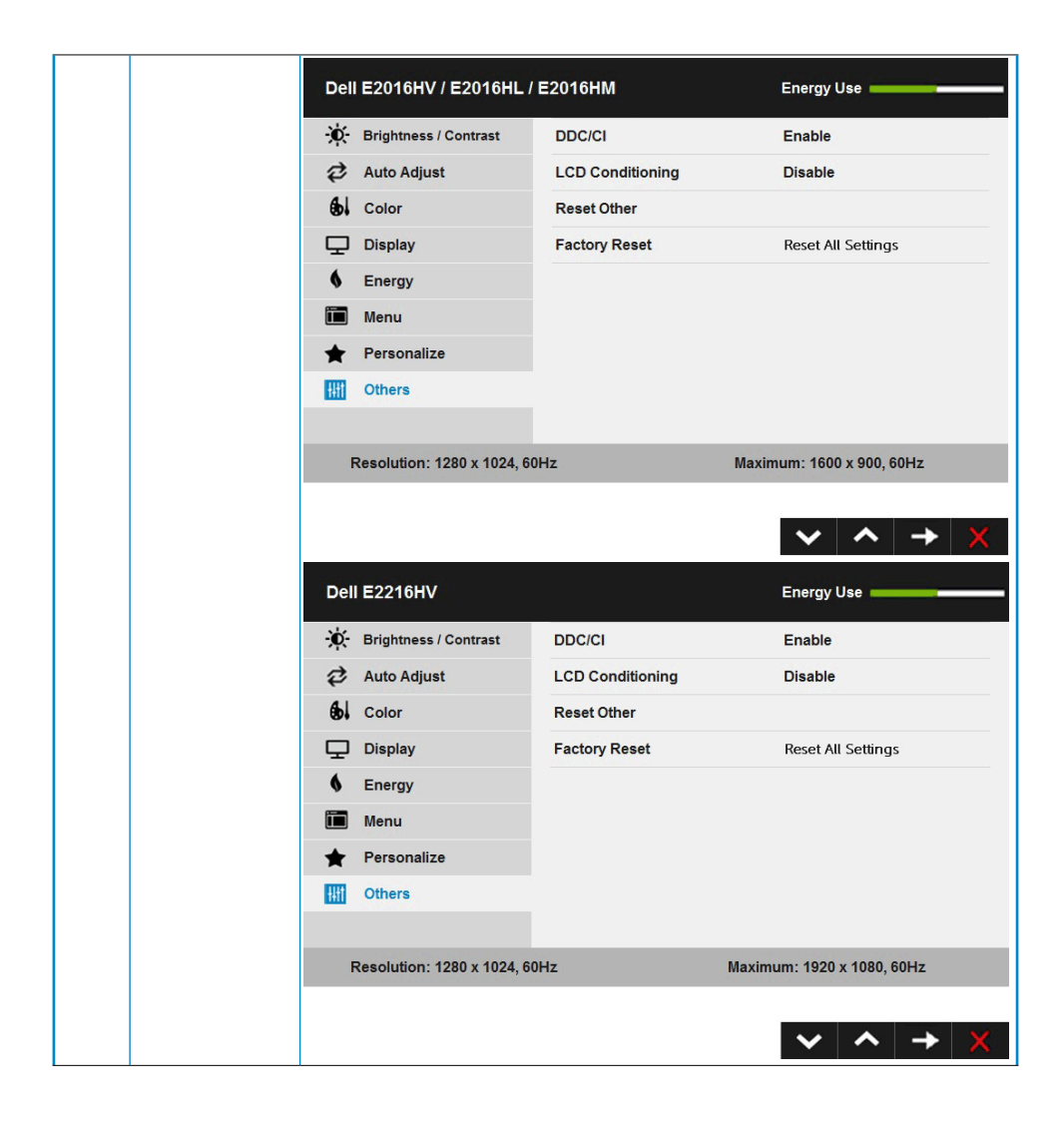

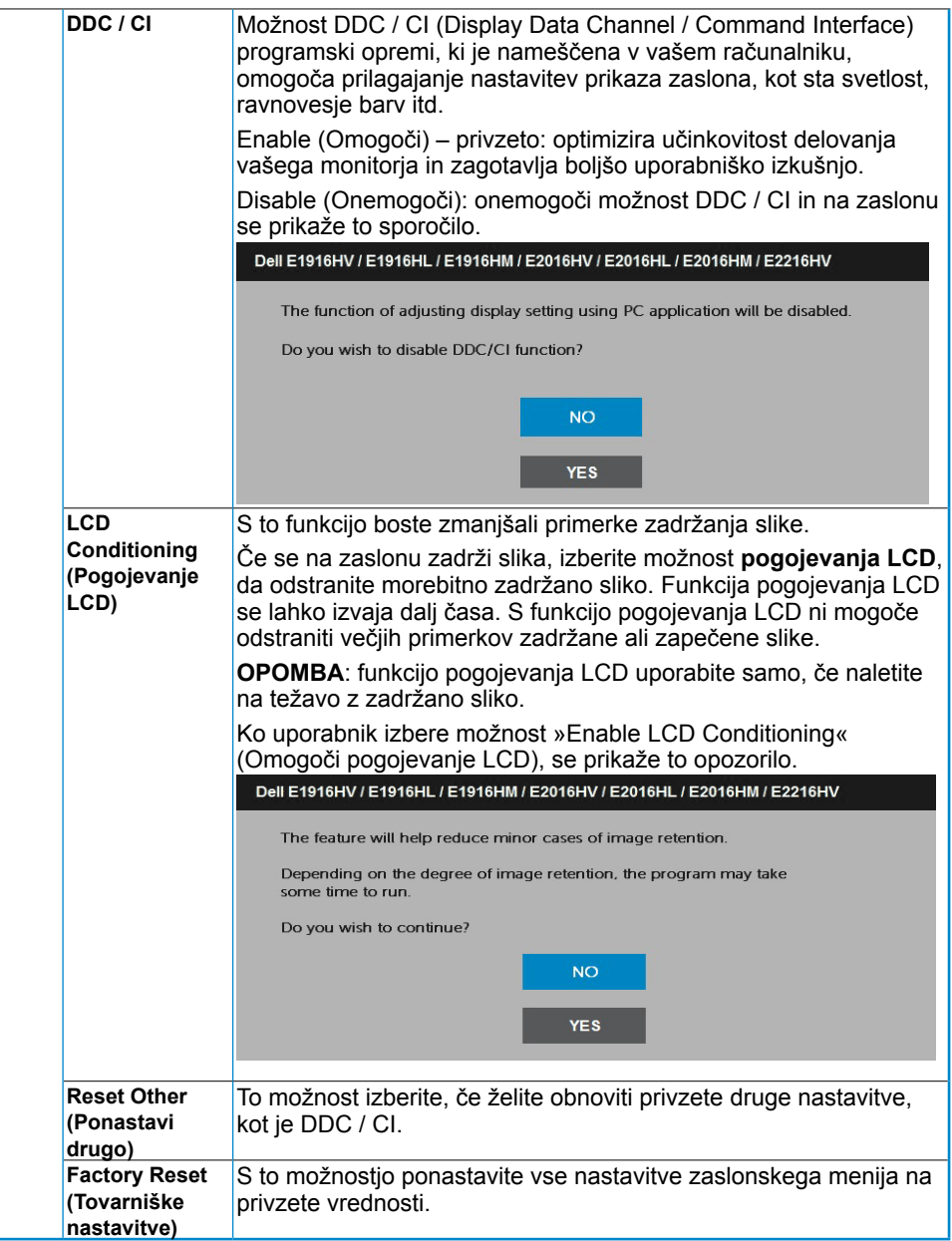

### **Sporočila zaslonskega menija**

Če zaslon ne podpira določene ločljivosti, se prikaže to sporočilo:

#### Dell E1916HV / E1916HL / E1916HM

The current input timing is not supported by the monitor display. Please

change your input timing to 1366 x 768, 60Hz or any other monitor

listed timing as per the monitor specifications.

#### Dell E2016HV / E2016HL / E2016HM

The current input timing is not supported by the monitor display. Please

change your input timing to 1600 x 900, 60Hz or any other monitor

listed timing as per the monitor specifications.

#### Dell E2216HV

The current input timing is not supported by the monitor display. Please

change your input timing to 1920 x 1080, 60Hz or any other monitor

listed timing as per the monitor specifications.

To pomeni, da se zaslon ne uspe sinhronizirati z dohodnim signalom računalnika. Preberite poglavje **[Tehnične lastnosti monitorja](#page-8-1)**, kjer boste izvedeli več o razponih vodoravne in navpične frekvence, ki jih ta zaslon podpira. Priporočamo ločljivost 1366 x 768 (za E1916HV / E1916HL / E1916HM) ali 1600 x 900 (za E2016HV / E2016HL / E2016HM) oziroma 1920 x 1080 (za E2216HV / E2216HVM).

<span id="page-47-0"></span>Preden bo funkcija DDC / CI onemogočena, se prikaže to sporočilo.

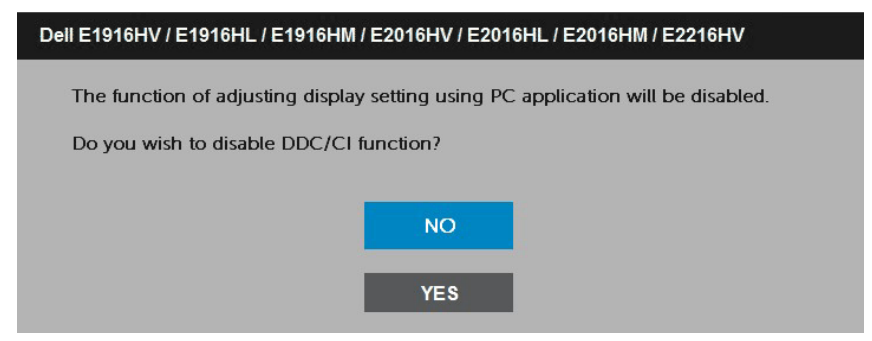

Ko zaslon preklopi na način **varčevanja z energijo**, se prikaže to sporočilo:

Dell E1916HV / E1916HL / E1916HM / E2016HV / E2016HL / E2016HM / E2216HV Entering Power Save Mode.

Aktivirajte računalnik in zaslon, če želite dostopati do menija [OSD](#page-23-1).

Če pritisnite kateri koli gumb, ki ni gumb za napajanje, se prikažejo ta sporočila, kar je odvisno od izbranega vhoda:

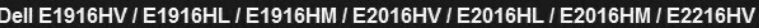

There is no signal coming from your computer.

Press any key on the keyboard or move the mouse to wake it up.

Če kabel VGA ni priključen, se prikaže plavajoče pogovorno okno (glejte spodaj). Zaslon **po 5 min v tem stanju preklopi na način varčevanja z energijo**.

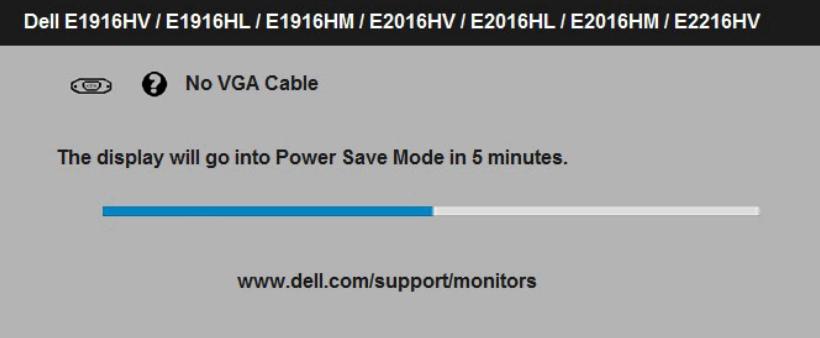

Če želite več informacij, preberite poglavje **[Odpravljanje težav](#page-51-1)**.

#### **48 Upravljanje monitorja**

### **Nastavitev najvišje ločljivosti**

Če želite doseči optimalno učinkovitost delovanja na računalnikih z operacijskimi sistemi Microsoft Windows, nastavite ločljivost zaslona na 1366 x 768 (za E1916HV / E1916HL / E1916HM) ali 1600 x 900 (za E2016HV / E2016HL / E2016HM) oziroma 1920 x 1080 (za E2216HV / E2216HVM) slikovnih točk (upoštevajte navodila spodaj):

#### **Če uporabljate sistem Windows Vista, Windows 7, Windows 8 ali Windows 8.1:**

- **1.** Če uporabljate Windows 8 ali Windows 8.1, izberite ploščico namizja, da preklopite na klasično namizje.
- **2.** Kliknite namizje z desno tipko miške in kliknite **Ločljivost zaslona**.
- **3.** Kliknite seznam spustnega menija z ločljivostmi zaslona in izberite 1366 x 768 (za E1916HV / E1916HL / E1916HM) ali 1600 x 900 (za E2016HV / E2016HL / E2016HM) oziroma 1920 x 1080 (za E2216HV / E2216HVM).
- **4.** Kliknite »V redu«.

#### **Če uporabljate sistem Windows 10**:

- **1.** Kliknite namizje z desno tipko miške in kliknite **Nastavitve prikaza**.
- **2.** Kliknite **Dodatne nastavite prikaza.**
- **3.** Kliknite seznam spustnega menija za **Ločljivost** in izberite 1366 x 768 (za E1916HV / E1916HL / E1916HM) ali 1600 x 900 (za E2016HV / E2016HL / E2016HM) oziroma 1920 x 1080 (za E2216HV / E2216HVM).
- **4.** Kliknite **Uporabi**.

Če možnost 1366 x 768 (za E1916HV / E1916HL / E1916HM) ali 1600 x 900 (za E2016HV / E2016HL / E2016HM) oziroma 1920 x 1080 (za E2216HV / E2216HVM) ni prikazana, boste morali posodobiti gonilnik grafične kartice. Izberite eno od spodnjih možnosti, ki najbolje opisuje računalniški sistem, ki ga uporabljate, in upoštevajte navodila.

#### 1:**[Če uporabljate prenosni ali namizni računalnik Dell z dostopom do interneta](#page-49-1)** 2:**[Če uporabljate prenosni ali namizni računalnik oziroma grafično kartico, ki ni](#page-49-2)  [znamke Dell](#page-49-2)**

### <span id="page-49-1"></span><span id="page-49-0"></span>**Če uporabljate prenosni ali namizni računalnik Dell z dostopom do interneta**

- **1.** Obiščite spletno mesto<http://www.dell.com/support>, vnesite servisno oznako in prenesite najnovejši gonilnik za grafično kartico.
- **2.** Ko namestite gonilnike za grafično kartico, ponovno poskusite ločljivost nastaviti na 1366 x 768 (za E1916HV / E1916HL / E1916HM) ali 1600 x 900 (za E2016HV / E2016HL / E2016HM) oziroma 1920 x 1080 (za E2216HV / E2216HVM).
- - *D***POMBA:** Če ločljivosti ne uspete nastaviti na 1366 x 768 (za E1916HV / E1916HL / E1916HM) ali 1600 x 900 (za E2016HV / E2016HL / E2016HM) oziroma 1920 x 1080 (za E2216HV / E2216HVM), se obrnite na Dell in povprašajte, katera grafična kartica podpira te ločljivosti.

#### <span id="page-49-2"></span>**Če uporabljate prenosni ali namizni računalnik oziroma grafično kartico, ki ni znamke Dell**

#### **Če uporabljate sistem Windows Vista, Windows 7, Windows 8 ali Windows 8.1**:

- **1.** Če uporabljate Windows 8 ali Windows 8.1, izberite ploščico namizja, da preklopite na klasično namizje.
- **2.** Kliknite namizje z desno tipko miške in kliknite »Prilagoditev«.
- **3.** Kliknite »Spremeni možnosti prikaza«.
- **4.** Kliknite »Napredne nastavitve«.
- **5.** Iz opisa na vrhu okna razperite proizvajalca grafične kartice (npr. NVIDIA, ATI, Intel itd.).
- **6.** Za posodobljeni gonilnik obiščite spletno mesto ponudnika grafičnih kartic (denimo <http://www.ATI.com>ALI <http://www.NVIDIA.com> ).
- **7.** Ko namestite gonilnike za grafično kartico, ponovno poskusite ločljivost nastaviti na 1366 x 768 (za E1916HV / E1916HL / E1916HM) ali 1600 x 900 (za E2016HV / E2016HL / E2016HM) oziroma 1920 x 1080 (za E2216HV / E2216HVM).

#### **Če uporabljate sistem Windows 10**:

- **1.** Kliknite namizje z desno tipko miške in kliknite **Nastavitve prikaza**.
- **2.** Kliknite **Dodatne nastavite prikaza.**
- **3.** Kliknite **Prikaži lastnosti omrežne kartice**.
- **4.** Iz opisa na vrhu okna razperite proizvajalca grafične kartice (npr. NVIDIA, ATI, Intel itd.).
- **5.** Za posodobljeni gonilnik obiščite spletno mesto ponudnika grafičnih kartic (denimo http://www.ATI.com ALI http://www.NVIDIA.com ).
- **6.** Ko namestite gonilnike za grafično kartico, ponovno poskusite ločljivost nastaviti na 1366 x 768 (za E1916HV / E1916HL / E1916HM) ali 1600 x 900 (za E2016HV / E2016HL / E2016HM) oziroma 1920 x 1080 (za E2216HV / E2216HVM).

*C* OPOMBA: Če ločljivosti ne uspete nastaviti na 1366 x 768 (za E1916HV / E1916HL / E1916HM) ali 1600 x 900 (za E2016HV / E2016HL / E2016HM) oziroma 1920 x 1080 (za E2216HV / E2216HVM), se obrnite na izdelovalca računalnikov ali razmislite o nakupu grafične kartice, ki podpira videoposnetke v ločljivosti 1366 x 768 (za E1916HV / E1916HL / E1916HM) ali 1600 x 900 (za E2016HV / E2016HL / E2016HM) oziroma 1920 x 1080 (za E2216HV / E2216HVM).

#### **50 Upravljanje monitorja**

# <span id="page-50-0"></span>**Nagibanje monitorja**

#### **Nagibanje**

Sklop stojala omogoča, da zaslon nagnete in ga tako nastavite na kot gledanja, ki vam najbolj ustreza.

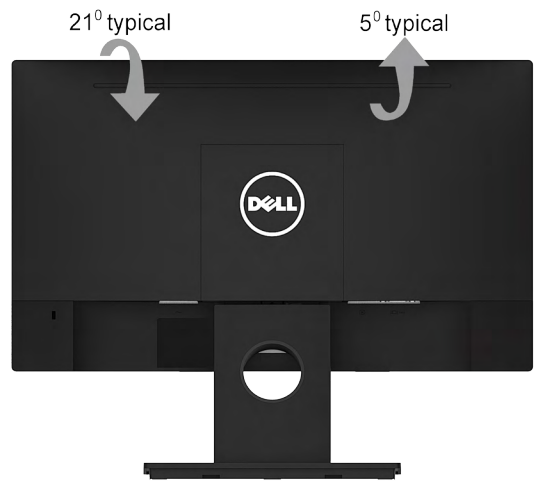

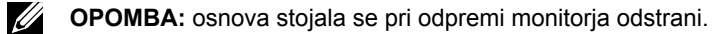

# <span id="page-51-1"></span><span id="page-51-0"></span>**Odpravljanje težav**

 **OPOZORILO: preden se lotite katerih koli postopkov, upoštevajte [Varnostni](#page-60-2)  [ukrepi.](#page-60-2)** 

### **Samodejni preskus**

Vaš zaslon ima vdelano funkcijo samodejnega preskusa, ki omogoča, da preverite, ali zaslon deluje pravilno. Če sta monitor in računalnik pravilno priključena, vendar zaslon kljub temu ne prikazuje slike, sledite navodilom za zagon funkcije samodejnega preskusa:

- **1.** Izklopite računalnik in zaslon.
- **2.** Videokabel odklopite z zadnje strani računalnika. Če želite zagotoviti pravilno delovanje funkcije samodejnega preskusa, z zadnje strani računalnika odstranite kabel VGA.
- **3.** Vklopite monitor.

Če zaslon ne zazna videosignala in deluje pravilno, bi se moralo na zaslonu pojaviti plavajoče pogovorno okno (na črnem ozadju). Ko je način samodejnega preskusa aktiven, lučka LED za napajanje sveti belo. Eno od teh pogovornih oken (glejte spodaj) bo stalno prikazano na zaslonu, kar je odvisno od izbranega vhoda.

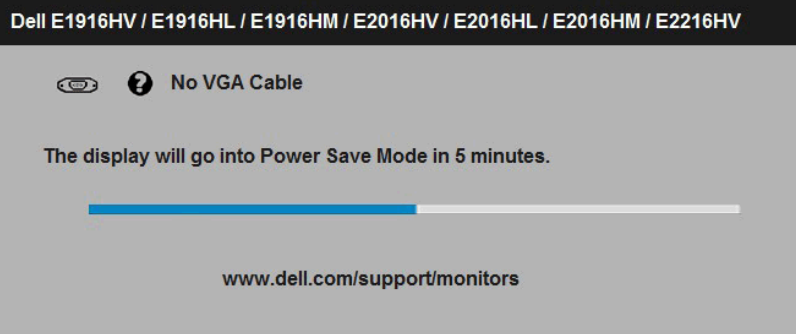

- **4.** To okno se prikaže tudi med običajnim delovanjem sistema, če monitor ne zazna več signala videokabla ali se je kabel poškodoval. Monitor **po 5 min v tem stanju preklopi na način varčevanja z energijo**.
- **5.** Izklopite monitor in znova priključite videokabel; nato znova vklopite tako računalnik kot zaslon.

Če ste upoštevali navodila iz prejšnjega postopka, a vaš monitor kljub temu še vedno ne prikazuje slike, preverite videokrmilnik in računalnik, saj zaslon deluje pravilno.

### <span id="page-52-0"></span>**Vgrajena diagnostika**

Vaš monitor ima vgrajeno diagnostično orodje, s katerim lahko določite, ali so nepravilnosti slike na zaslonu težava monitorja, računalnika ali grafične kartice.

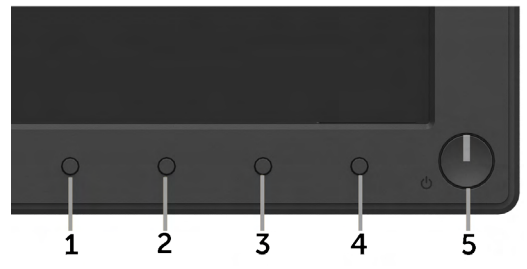

*OPOMBA:* vgrajeno diagnostično orodje lahko zaženete samo, ko je videokabel izključen, monitor pa je v načinu samodejnega preskusa.

Zagon vgrajenega diagnostičnega orodia:

- **1.** Prepričajte se, da se na površini računalniškega zaslona ne nabira prah.
- **2.** Videokabel izključite z zadnje strani računalnika ali monitorja. Zaslon nato preklopi na način samodejnega preskusa.
- **3.** Pritisnite **1 gumb** in **4 gumb** na sprednji strani monitorja ter ju pridržite dve sekundi. Pojavi se siv zaslon.
- **4.** Temeljito preverite, ali so se na zaslonu pojavile nepravilnosti.
- **5.** Ponovno pritisnite **4 gumb** na sprednji strani zaslona. Barva zaslona se spremeni v rdečo.
- **6.** Preverite, ali so se na zaslonu pojavile nepravilnosti.
- **7.** Ponovite 5 in 6 korak, da pregledate zaslon z zelenim, modrim, črnim in belim ozadjem.

Preskus je zaključen, ko se na zaslonu prikaže zaslon Text (Besedilo). Za izhod ponovno pritisnite **4 gumb**.

Če z vgrajenim diagnostičnim orodjem niste zaznali nobenih nepravilnosti, vaš monitor deluje pravilno. Preverite grafično kartico in računalnik.

### **Pogoste težave**

V tej razpredelnici si lahko ogledate splošne informacije o pogostih težavah z monitorjem, na katere ste morda naleteli, in morebitne rešitve.

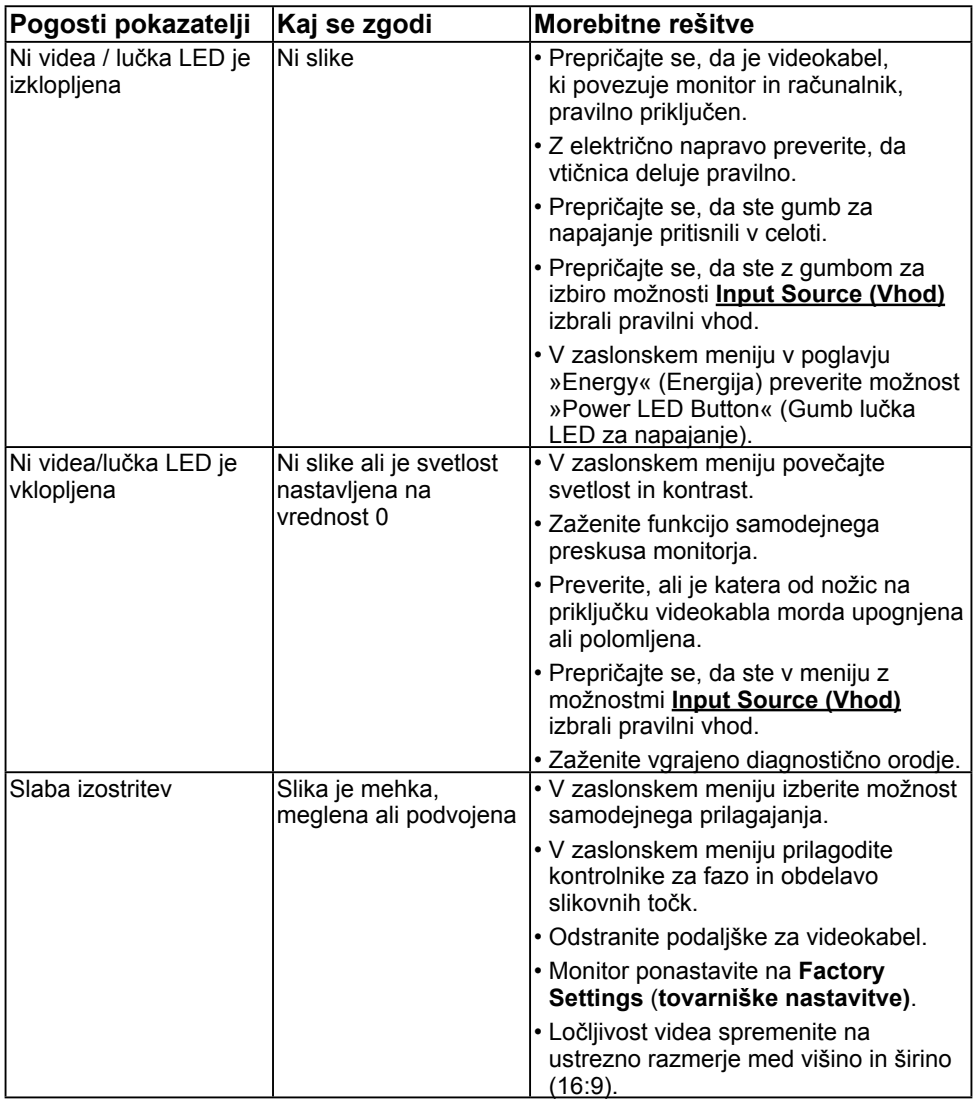

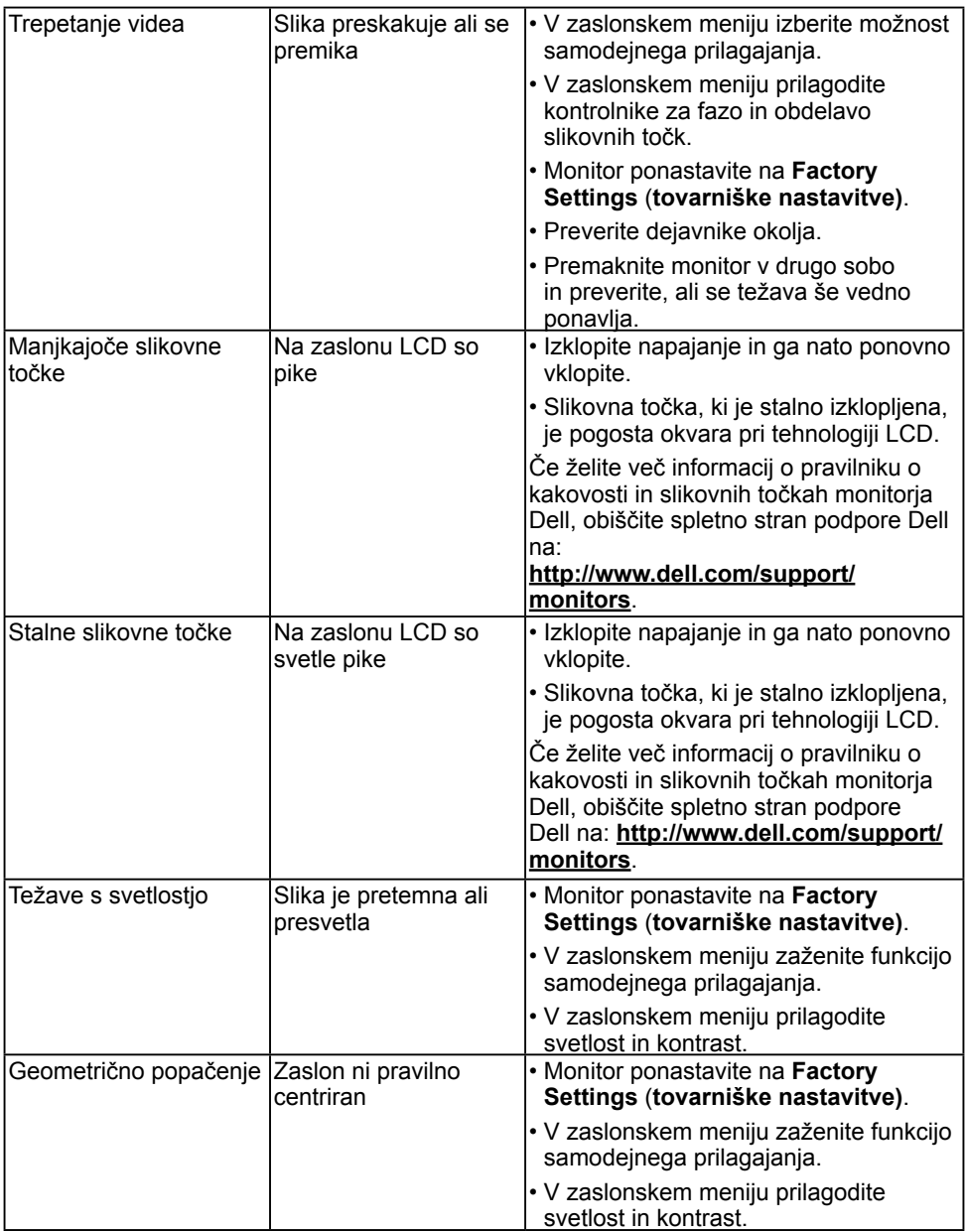

<span id="page-55-0"></span>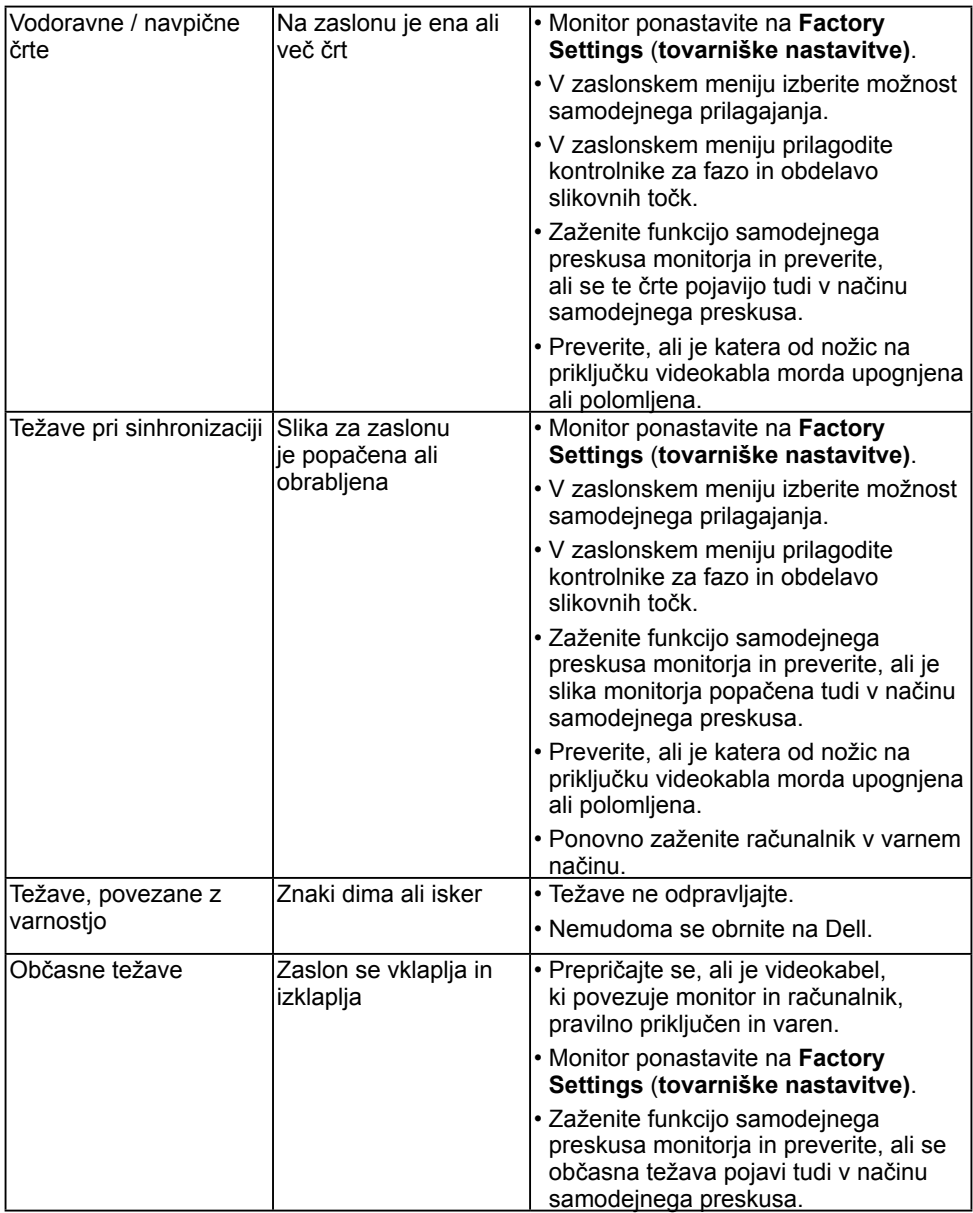

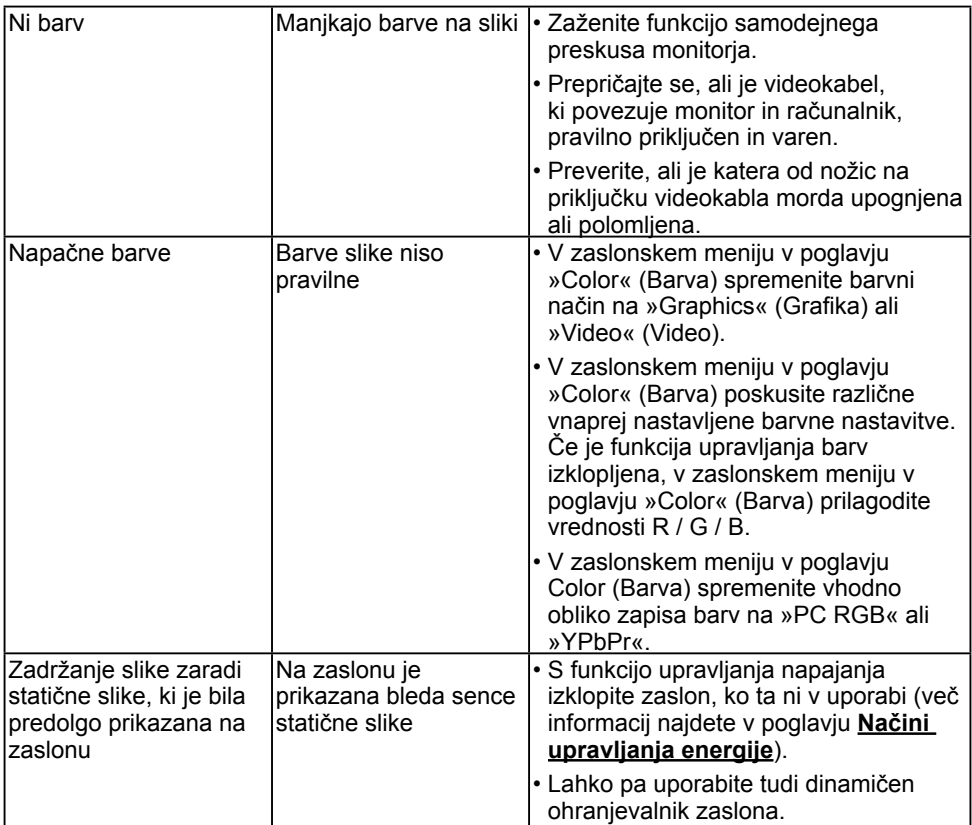

### **Težave izdelka**

![](_page_56_Picture_247.jpeg)

<span id="page-57-0"></span>![](_page_57_Picture_234.jpeg)

### **Težave z zvočnikom Dell**

![](_page_57_Picture_235.jpeg)

![](_page_58_Picture_151.jpeg)

![](_page_59_Picture_122.jpeg)

# <span id="page-60-0"></span>**Dodatek**

# <span id="page-60-2"></span>**Varnostni ukrepi**

 **OPOZORILO: uporaba kontrolnikov, prilagoditev ali postopkov, ki niso navedeni v tem dokumentu, lahko povzroči stres, vas izpostavi električnim nevarnostim in/ali mehanskim nevarnostim.** 

Več informacij o varnostnih ukrepih najdete v Vodniku z informacijami o izdelku.

### **Obvestila Zvezne komisije za komunikacije (velja samo za ZDA) in druge informacije o predpisih**

Več informacij o obvestilih Zvezne komisije za komunikacije in predpisih najdete na spletni strani [www.dell.com\regulatory\\_compliance.](http://www.dell.com\regulatory_compliance)

**Ta naprava je skladna s 15. odstavkom pravilnika Zvezne komisije za komunikacije. Uporaba je odvisna od dveh pogojev:**

- (1) Ta naprava ne sme povzročati škodljive interference
- (2) Ta naprava mora sprejeti katerokoli interferenco, vključno s tako, ki lahko povzroči neželene stranske učinke

### <span id="page-60-1"></span>**Obrnite se na Dell**

#### **Kupci v Združenih državah pokličite 800-WWW-DELL (800-999-3355).**

*C* OPOMBA: Če nimate na voljo povezave z internetom, lahko kontaktne informacije najdete na vašem računu o nakupu, embalaži, blagajniškemu izpisku ali katalogu izdelkov Dell.

**Dell nudi različne možnosti za servis in podporo preko spleta in telefona. Storitve so odvisne od države in izdelka in niso na voljo v vseh državah.**

#### **Dostopanje do vsebine spletne podpore za monitorje:**

1. Obiščite spletno mesto **[www.dell.com/support/monitors](http://www.dell.com/support/monitors)**

**Stik z družbo Dell za prodajo, tehnično podporo ali podporo uporabnikom:**

- **1.** Obiščite spletno mesto **[www.dell.com/support](http://www.dell.com/support)**.
- **2.** Na strani zgoraj levo v spustnem meniju **Choose A Country / Region (Izberite državo / regijo)** izberite svojo državo ali regijo.
- **3.** Kliknite **Contact Us (Stik z nami)** na strani zgoraj levo.
- **4.** Izberite ustrezno storitev ali povezavo do želene podpore.
- **5.** Izberite način za vzpostavitev stika z družbo Dell, ki vam ustreza.